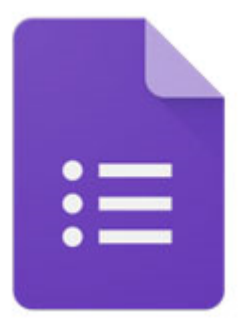

# **คู่มือการใช้งาน** Google Form (สำหรับครูผู้สอน)

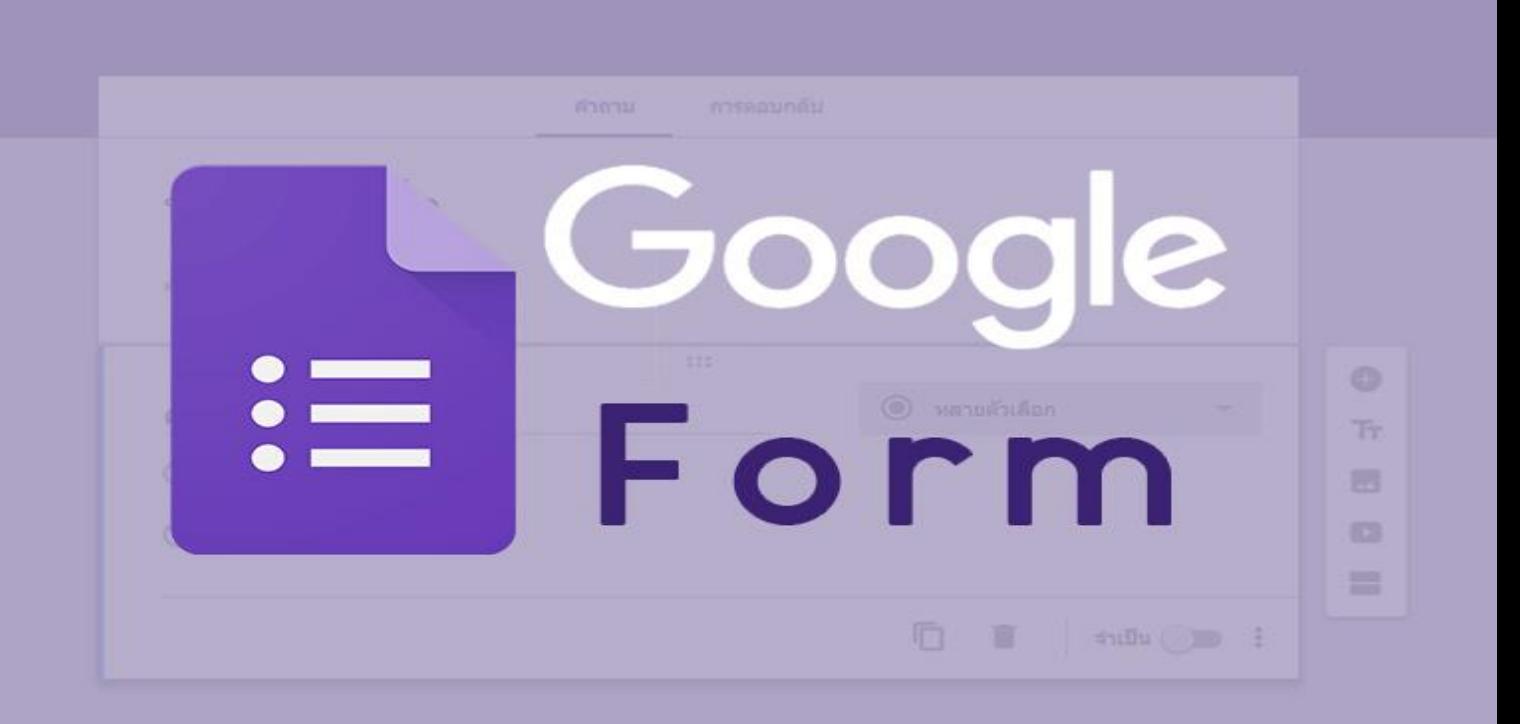

# **วิทยาลัยเทคโนโลยีสว่างบริบูรณ์ พัทยา**

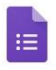

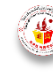

# **สารบัญ**

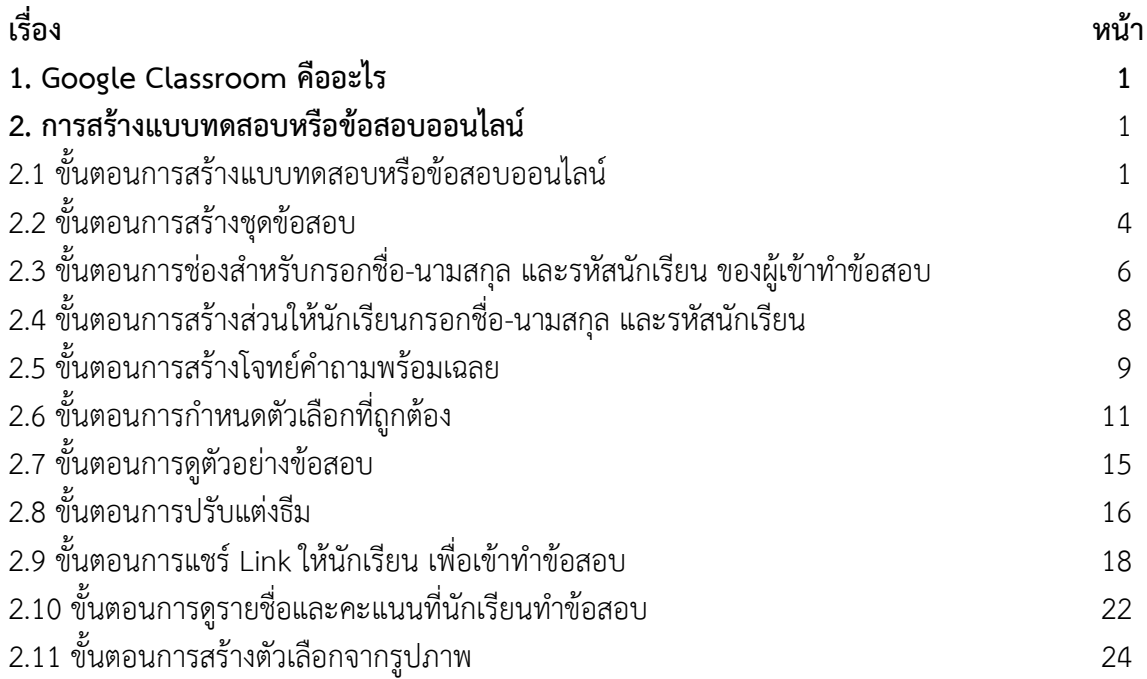

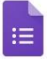

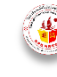

#### **1. Google Form คืออะไร**

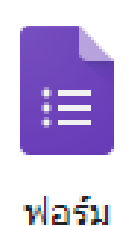

**Google Form** เป็นส่วนหนึ่งในบริการของกลุ่ม Google Docs ที่ช่วยให้เรา ิสร้างแบบสอบถามออนไลน์ หรือใช้สำหรับรวบรวมข้อมูลได้อย่างรวดเร็ว โดย ที่ไม่ต้องเสียค่าใช้จ่าย ในการใช้งาน Google Form ผู้ใช้สามารถนำไปปรับ ประยุกต์ใช้งานได้หลายรูปแบบอาทิ เช่น การทำแบบฟอร์มสำรวจความ ์ คิดเห็น การทำแบบฟอร์มสำรวจความพึงพอใจ การทำแบบฟอร์มลงทะเบียน และการลงคะแนนเสียง เป็นต้น ทั้งนี้การใช้งาน Google Form นั้น ผู้ใช้งาน

หรือผู้ที่จะสร้างแบบฟอร์มจะต้องมีบัญชีของ Gmail หรือ Account ของ Google เสียก่อน ผู้ใช้งาน สามารถเข้าใช้งานสร้างแบบฟอร์มผ่าน Web Browser ได้เลยโดยที่ไม่ต้องติดตั้งโปรแกรมใดๆ ทั้งสิ้น

#### **ข้อควรระวังในการใช้งาน**

ระวังการลืมลงชื่อออก (Log-out) เมื่อทำการลงชื่อเข้าใช้ (Log-in) ในคอมพิวเตอร์หรืออุปกรณ์ ี สาธารณะ: เนื่องจาก Google Form ค่อนข้างสะดวกในการเช็คข้อมูล ซึ่งอาจทำให้บางครั้งเราต้องการเข้า ไปดูความคืบหน้าว่าแบบสอบถามของเรามีคนตอบมากน้อยแค่ไหน ซึ่งเราอาจจะใช้งานผ่านคอมพิวเตอร์ หรืออุปกรณ์สาธารณะแล้วอาจลืมลงชื่อออก(Log-out)ได้ แล้วถ้าหากท่านใดที่ใช้อีเมลหลักเป็นบัญชี เดียวกันแล้วด้วยนั้น ให้พึงระวังไว้เสมอว่าบัญชีที่ใช้ควรเก็บรักษาให้ดี เพราะหากมีใครเข้าถึงบัญชีจากการ ที่เราเปิดดูฟอร์มทิ้งไว้ก็เท่ากับเค้าสามารถเข้าถึงข้อมูลอีเมลของเราได้เช่นกัน

#### **2. การสร้างแบบทดสอบหรือข้อสอบออนไลน์**

#### **2.1 ขั้นตอนการสร้างแบบทดสอบหรือข้อสอบออนไลน์**

1. เข้าสู่ระบบของ Google ที่ https://accounts.google.com/ServiceLogin?hl=th

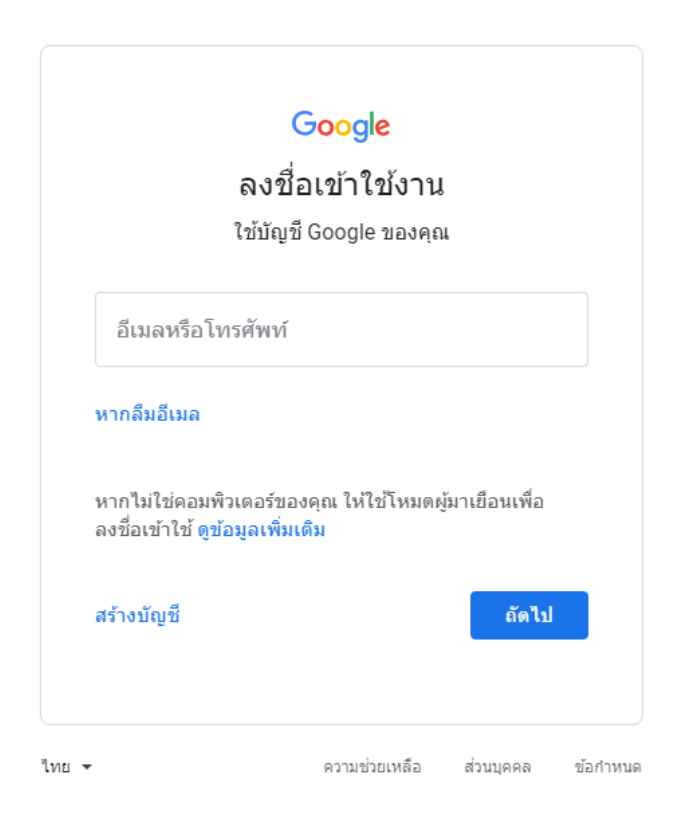

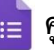

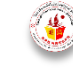

G Google  $\times$  +  $\qquad \qquad \Box$  $\leftarrow$   $\rightarrow$   $\mathbb{C}$   $\rightarrow$  https://www.google.co.th/webhp?ta ☆ ● : Gmail  $\sin y = \frac{1}{2}$ Google  $\qquad \qquad \bullet$  $\left( \begin{array}{c} 1 \end{array} \right)$ ด้นหาด้วย Google ดีใจจัง ด้นแล้วเจอเลย แสดง Google ใน: English  $\nu$ -<br>โฆษณา ธุรกิจ เกี่ยวกับ ความเป็นส่วนตัว ข้อกำหนด การตั้งค่า HOHA e r.  $\bullet$ 2. คลิกที่เครื่องหมาย **!!!** ( แอป Google ) G Google  $\times$  +  $\leftarrow$   $\rightarrow$  C  $\quad$  A https://www.google.co.th/webhp  $\Delta$ Google  $\sqrt{1}$  $= 0$ แสดง Google ใน: English

#### เมื่อเข้าสู่ระบบของ Google เรียบร้อยแล้ว จะปรากฏหน้าต่างดังรูป

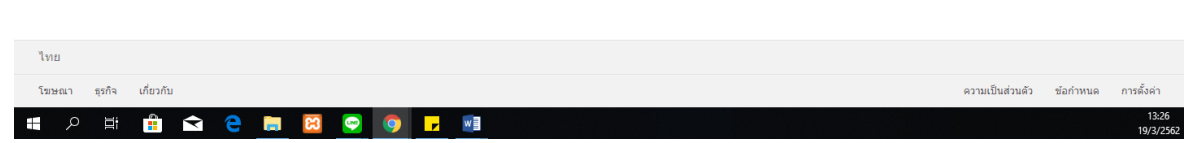

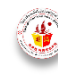

3. คลิกที่ Icon Google Form เพื่อเข้าไปสร้างแบบทดสอบหรือข้อสอบออนไลน์

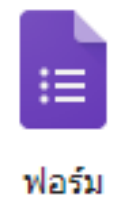

เมื่อคลิกที่ Icon Google Form แล้วจะปรากฎหน้าต่างดังรูป

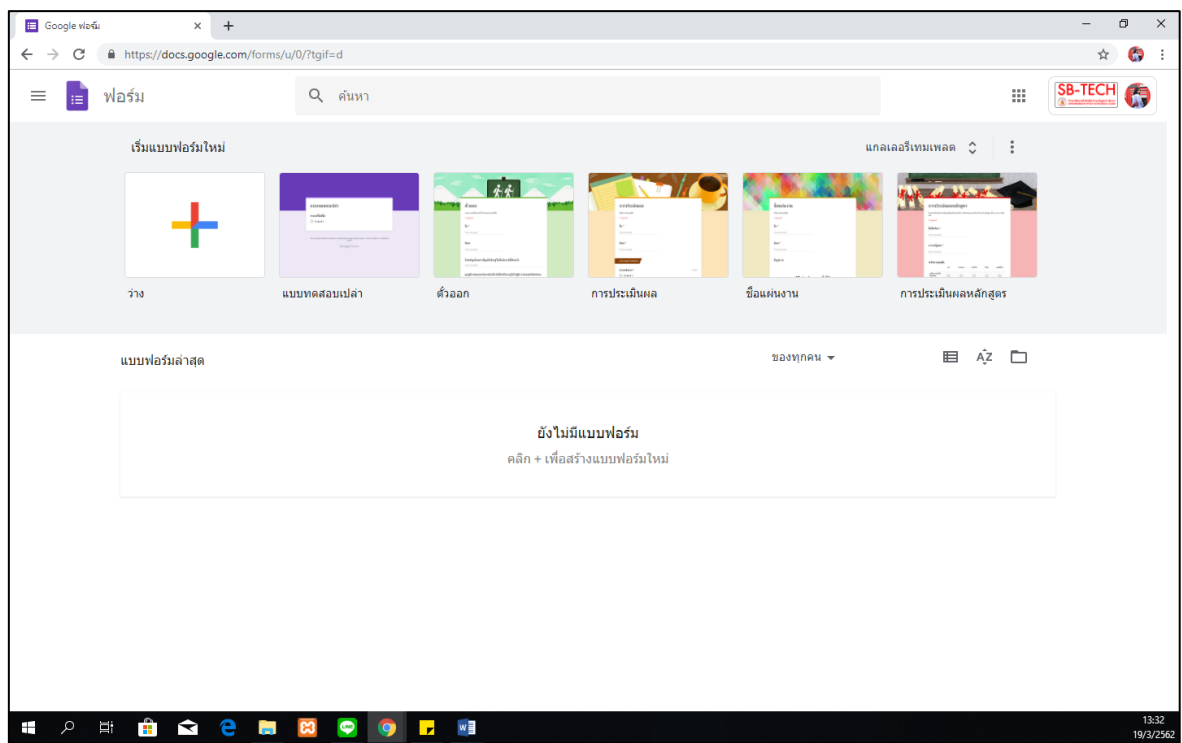

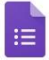

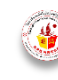

3

# **2.2 ขั้นตอนการสร้างชุดข้อสอบ**

1. คลิกที่เครื่องหมาย + (ว่าง) เพื่อสร้างชุดแบบทดสอบหรือชุดข้อสอบ

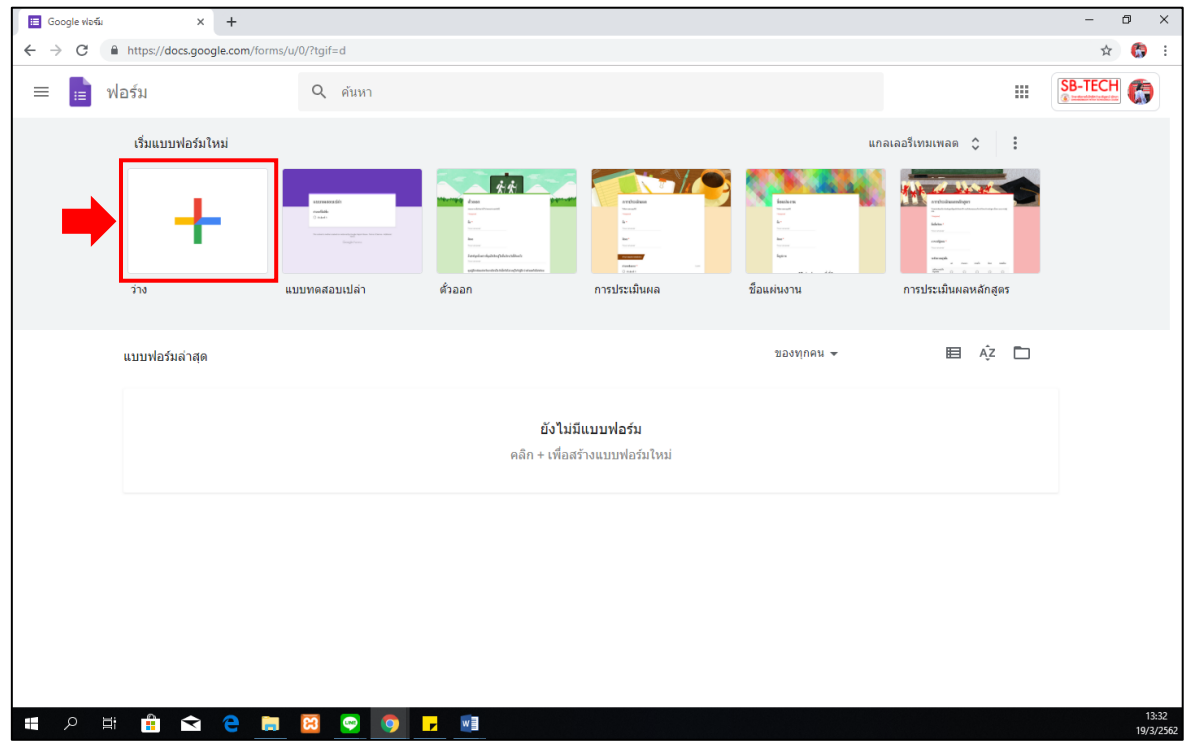

2. เมื่อคลิกที่เครื่องหมาย + (ว่าง) จะปรากฏหน้าต่างออกมาดังรูป

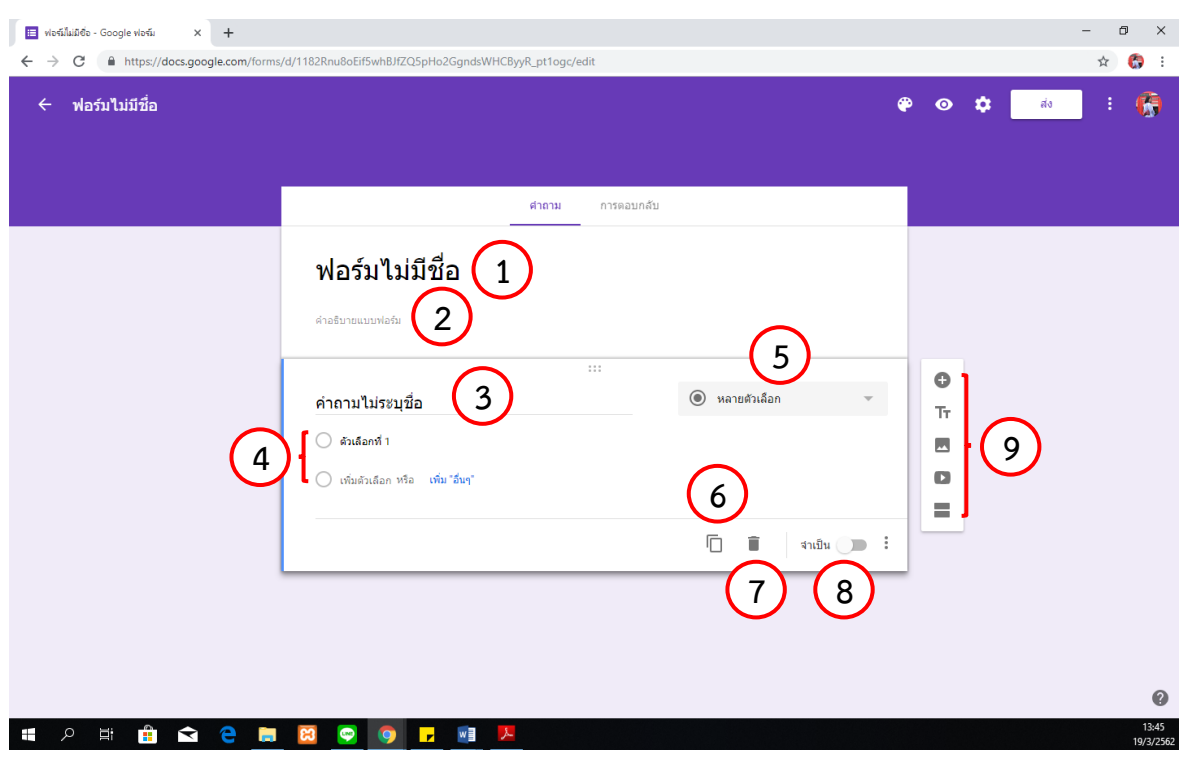

หมายเลข 1 : ชื่อฟอร์มหรือชื่อข้อสอบ ครูผู้สอนควรตั้งให้สื่อกับข้อสอบหรือแบบทดสอบ เช่น ข้อสอบกลางภาค วิชาคณิตศาสตร์คอมพิวเตอร์

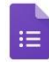

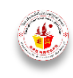

- หมายเลข 2 : คำอธิบายหรือคำชี้แจง สำหรับแบบทดสอบหรือข้อสอบ <u>ูเช่น</u> คำชี้แจง : นักเรียนต้องทำข้อสอบให้ครบทุกข้อ
- หมายเลข 3 : โจทย์คำถาม
- หมายเลข 4 : ตัวเลือกของโจทย์คำถาม
- หมายเลข 5 : ชนิดของโจทย์คำถาม ซึ่งประกอบด้วย 3 ชนิดที่ครูผู้สอนสามารถเลือกได้
	- 1. คำตอบสั้นๆ
	- 2. ย่อหน้า
	- 3. หลายตัวเลือก

#### หมายเหตุ : ขอแนะน าให้ครูผู้สอนเลือกเป็นแบบหลายตัวเลือก เพื่อที่จะสามารถท าเฉลยได้

- หมายเลข 6 : ทำสำเนา หรือคัดลอกข้อสอบเพิ่มอีก 1 ข้อ
- หมายเลข 7 : ลบข้อค าถามหรือโจทย์ทิ้งไป
- หมายเลข 8 : กำหนดให้ข้อสอบต้องทำการตอบทุกข้อ ดังนั้น โจทย์ทุกข้อให้ครูผู้สอนกำหนด จำเป็น ด้วย
- หมายเลข 9 : ส่วนรายละเอียดเพิ่มเติม ซึ่งครูผู้สอนสามารถคลิกเพิ่มได้ตามต้องการ โดยส่วนรายละเอียดเพิ่มเติม ประกอบด้วย 5 ส่วน ดังนี้
	- $_1$ .  $\bullet$  หมายถึง เพิ่มข้อสอบ
	- 2. หมายถึง เพิ่มชื่อและรายละเอียด
	- 3. หมายถึง เพิ่มรูปภาพ
	- 4. หมายถึง เพิ่มวิดีโอ
	- 5. หมายถึง เพิ่มส่วน
- 3. ตั้งชื่อชุดข้อสอบ ในช่องหมายเลข 1 และใส่ค าชี้แจงในช่องหมายเลข 2

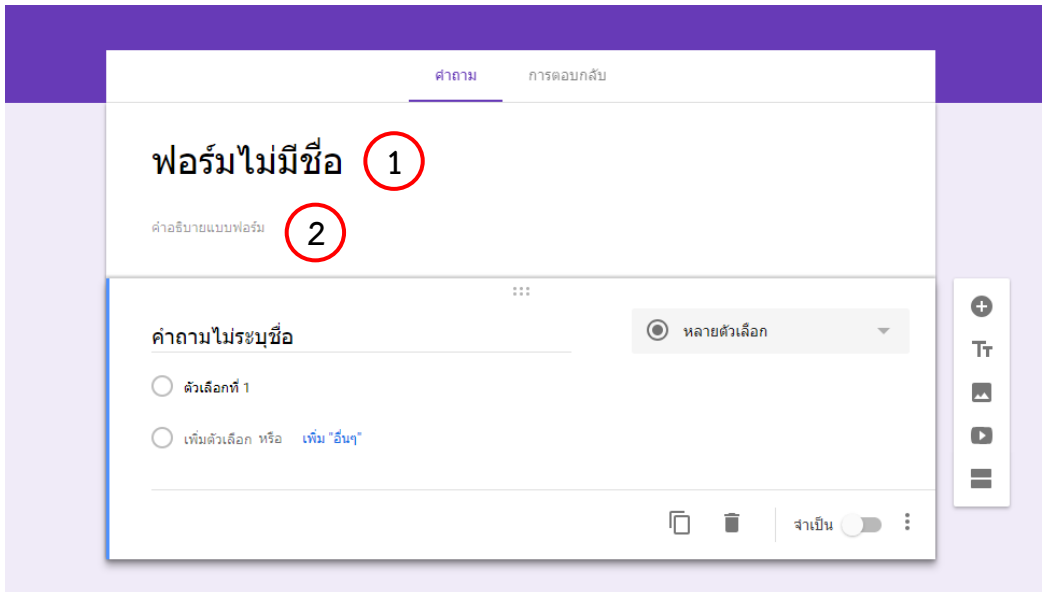

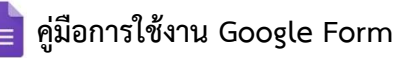

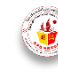

#### **ตัวอย่างเช่น**

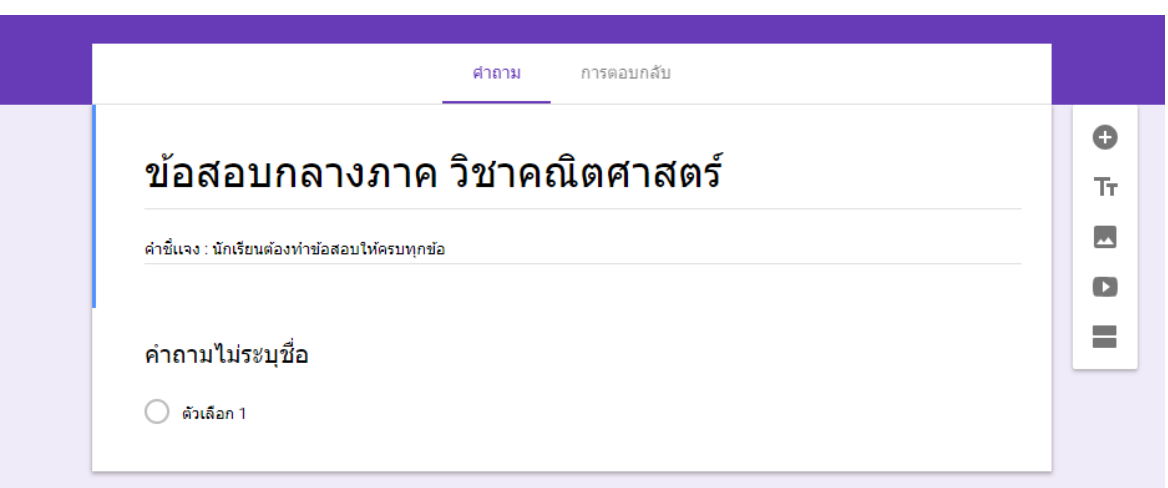

#### 2.3 ขั้นตอนการช่องสำหรับกรอกชื่อ-นามสกุล และรหัสนักเรียน ของผู้เข้าทำข้อสอบ

1. กรอกข้อความในช่อง คำถามไม่ระบุชื่อ ว่า "กรุณากรอกชื่อ-นามสกุล" และเลือกชนิดของคำตอบเป็น คำตอบสั้นๆ และเลือกให้เป็น จำเป็น ดังรูป

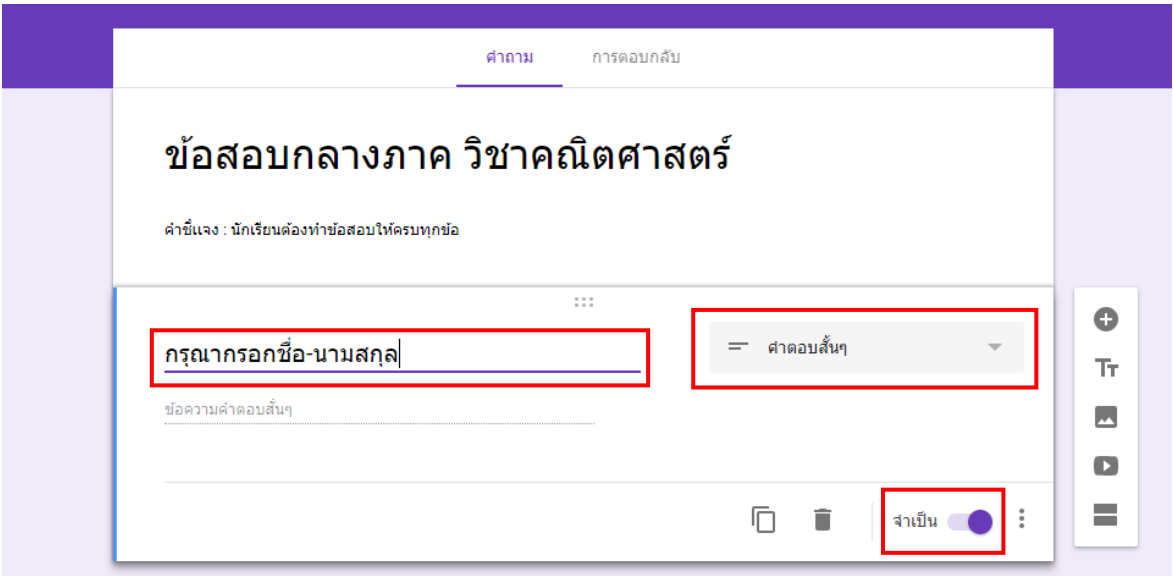

2. คลิกที่เครื่องหมาย 1 เพื่อเพิ่มช่องสำหรับให้นักเรียนกรอก รหัสนักเรียน

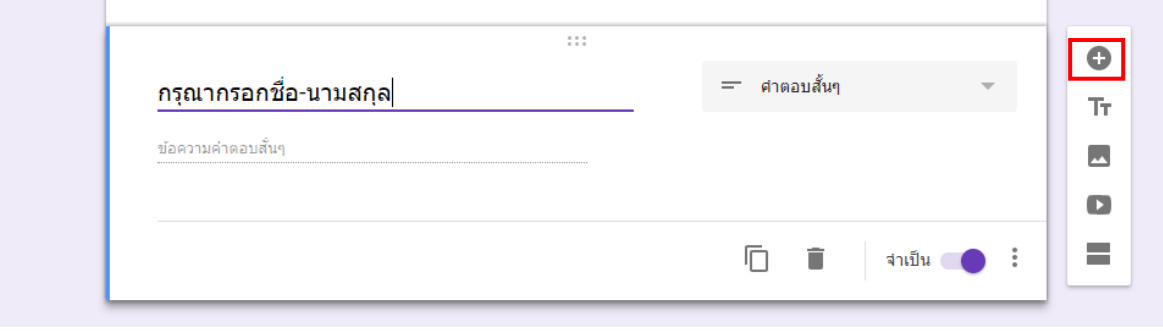

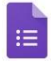

**คู่มือการใช้งาน Google Form วิทยาลัยเทคโนโลยีสว่างบริบูรณ์ พัทยา**

ระบบจะปรากฏหน้าต่างดังรูป

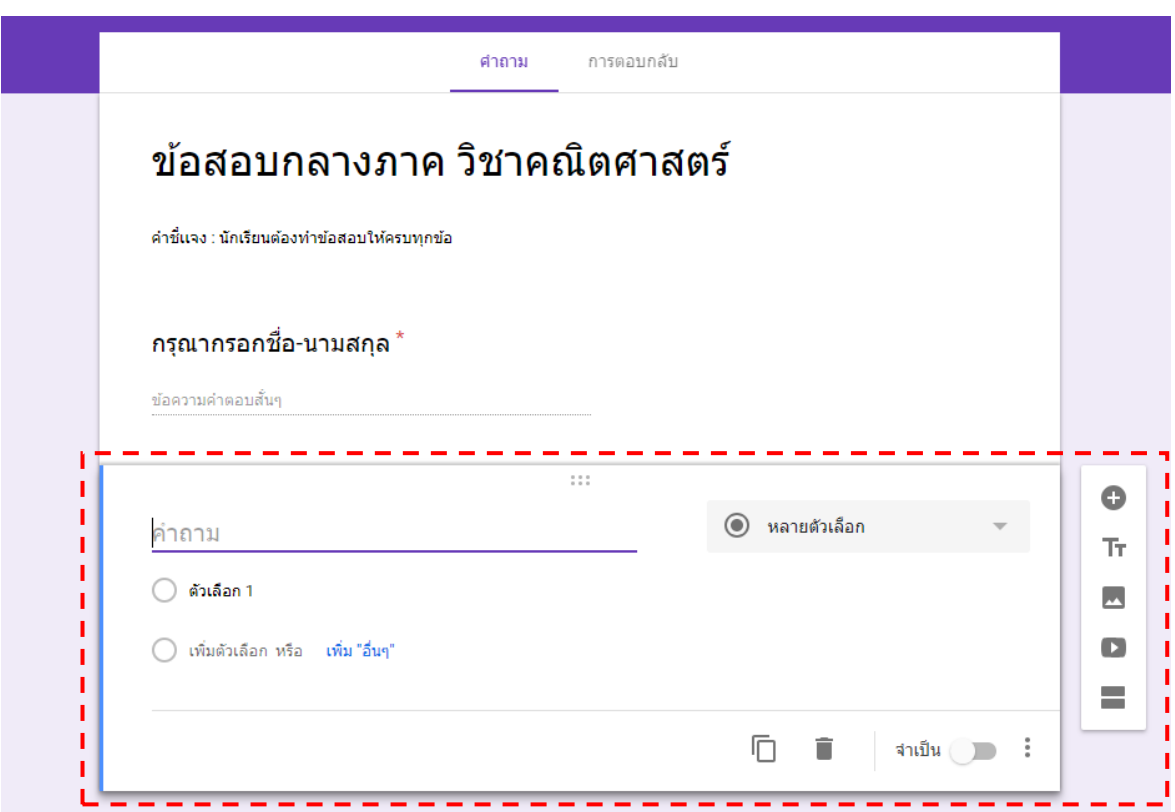

3. กรอกข้อความในช่อง คำถาม ว่า "กรุณากรอกรหัสนักเรียน" และเลือกชนิดของคำตอบเป็น คำตอบ สั้นๆ และเลือกให้เป็น จำเป็น ดังรูป

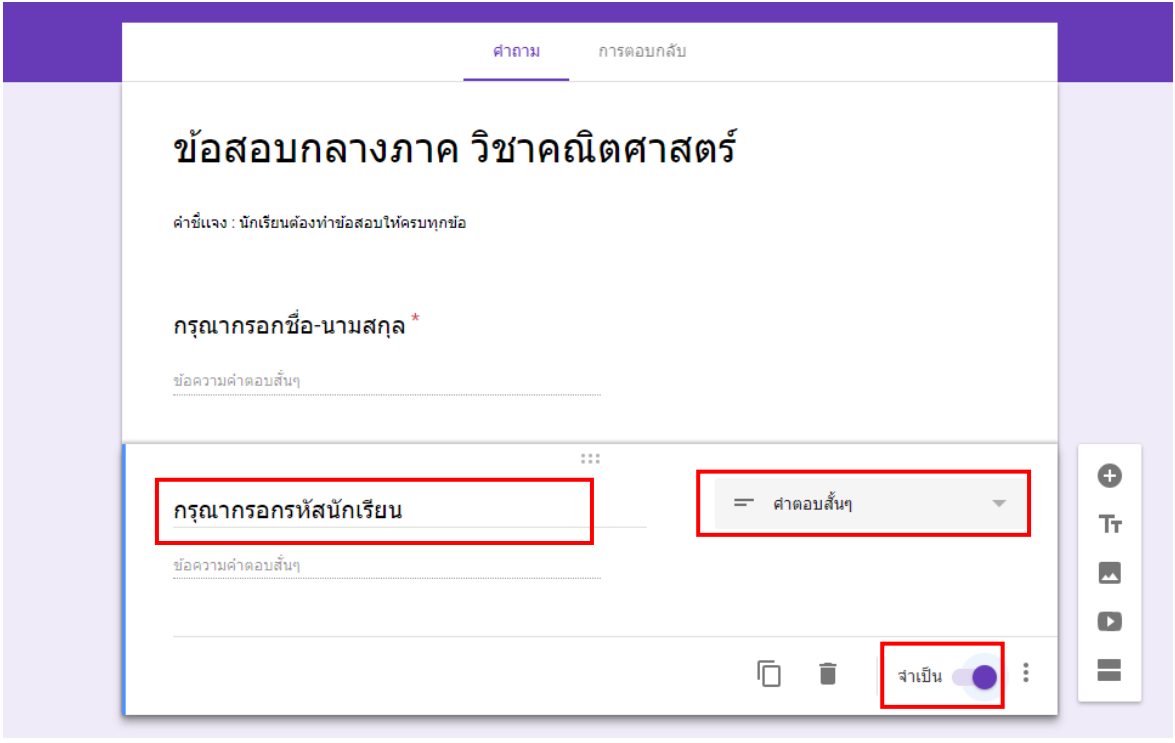

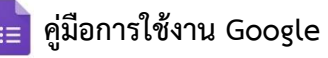

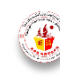

## **2.4 ขั้นตอนการสร้างส่วนให้นักเรียนกรอกชื่อ-นามสกุล และรหัสนักเรียน**

1. คลิกที่เครื่อง ( เพิ่มส่วน ) เพื่อแบ่งส่วนระหว่างการกรอกชื่อ-นามสกุล รหัสนักเรียน และส่วนของ การท าข้อสอบออกจากกัน

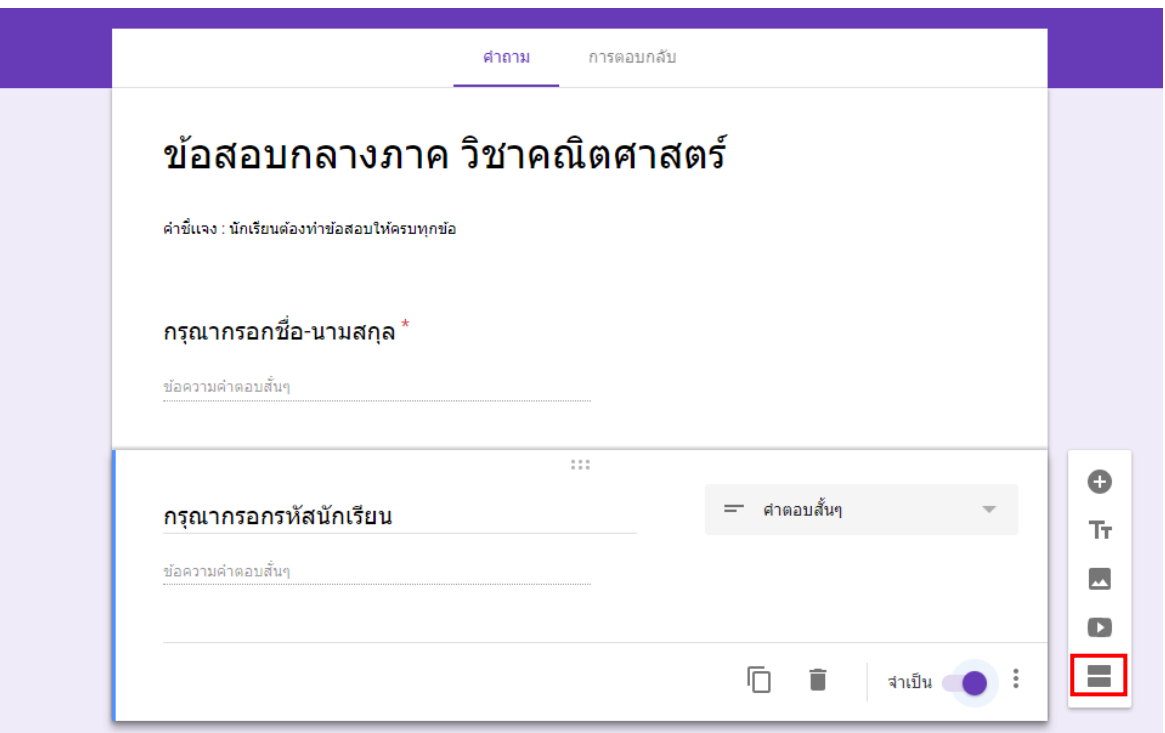

#### ระบบจะปรากฎหน้าต่างออกมาดังรูป

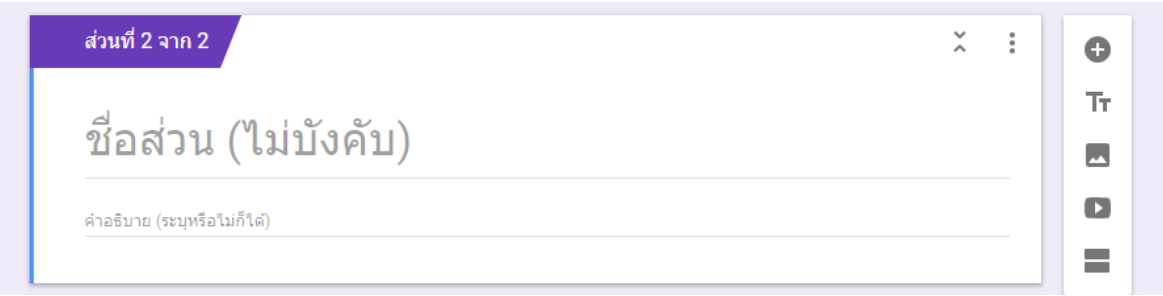

2. กรอกชื่อส่วนในช่องชื่อส่วน ว่า "เริ่มทำข้อสอบกลางภาค วิชาคณิตศาสตร์" และในช่อง คำอธิบายให้ กรอกคำว่า "คำชี้แจง : จงเลือกคำตอบที่ถูกต้องมาที่สุด"

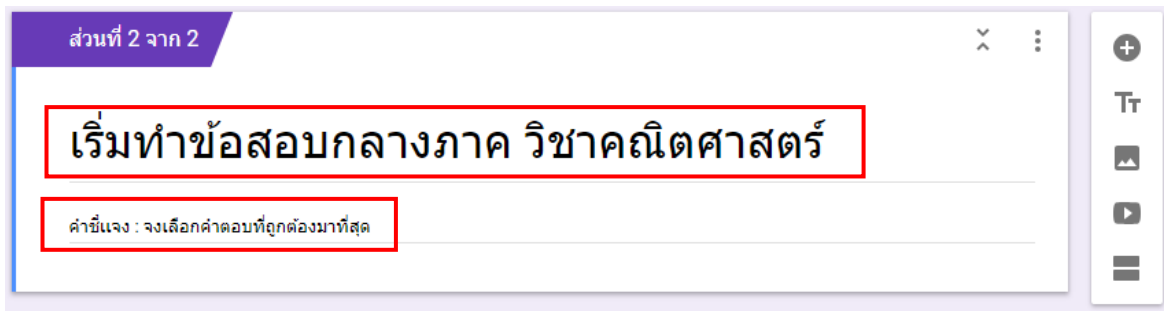

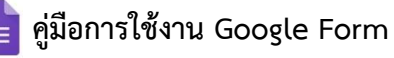

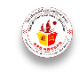

## **2.5 ขั้นตอนการสร้างโจทย์ค าถามพร้อมเฉลย**

 $1.$  คลิกที่เครื่องหมาย $\bigoplus$ เพื่อเพิ่มข้อสอบจำนวน 1 ข้อ

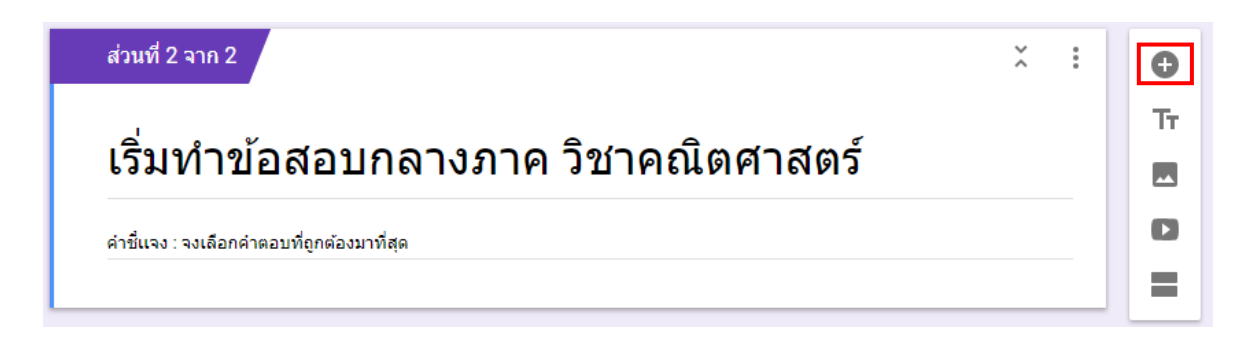

จากนั้นระบบจะปรากฏหน้าต่างออกตามดังรูป

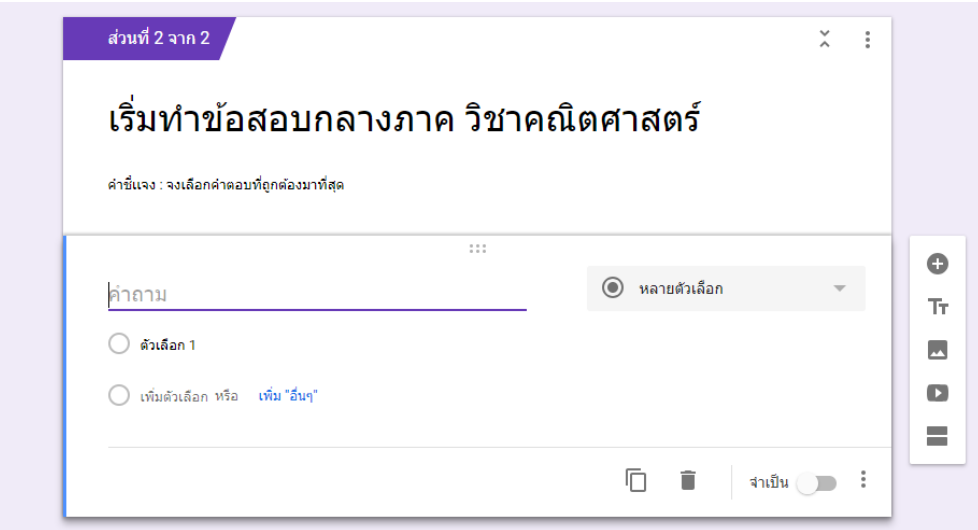

2. ทำการพิมพ์โจทย์ในช่อง "คำถาม" (หมายเลข 1) และพิมพ์ตัวเลือกลงในช่อง ตัวเลือก (หมายเลข 2) โดยถ้าหากครูผู้สอนต้องการเพิ่มตัวเลือกให้คลิกที่ เพิ่ม "อื่นๆ" (หมายเลข 3) และให้ครูผู้สอนกำหนดชนิด ของตัวเลือกเป็นแบบ หลายตัวเลือก (หมายเลข 4)

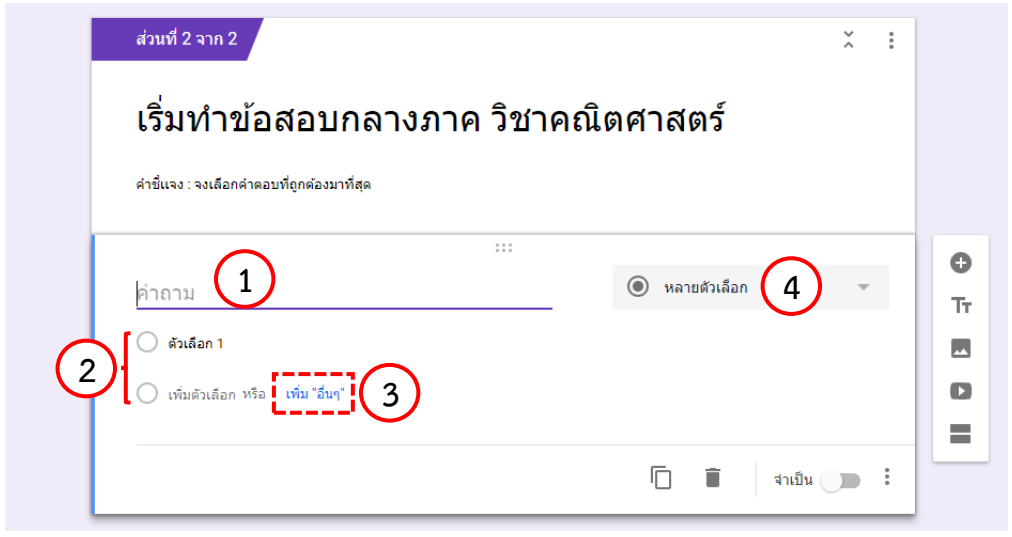

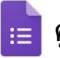

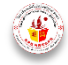

#### **ตัวอย่างเช่น**

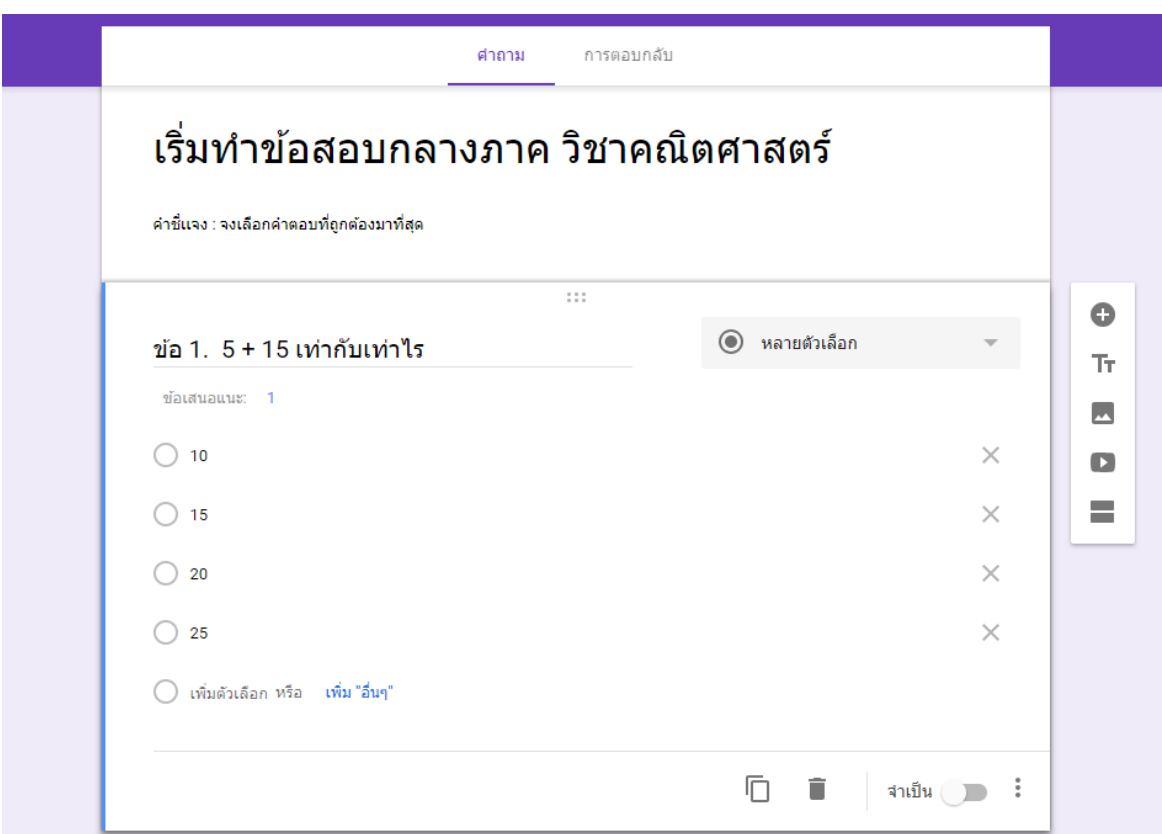

3. กำหนดให้เป็นข้อคำถามที่จำเป็นต้องตอบ โดยการเลือก "จำเป็น"

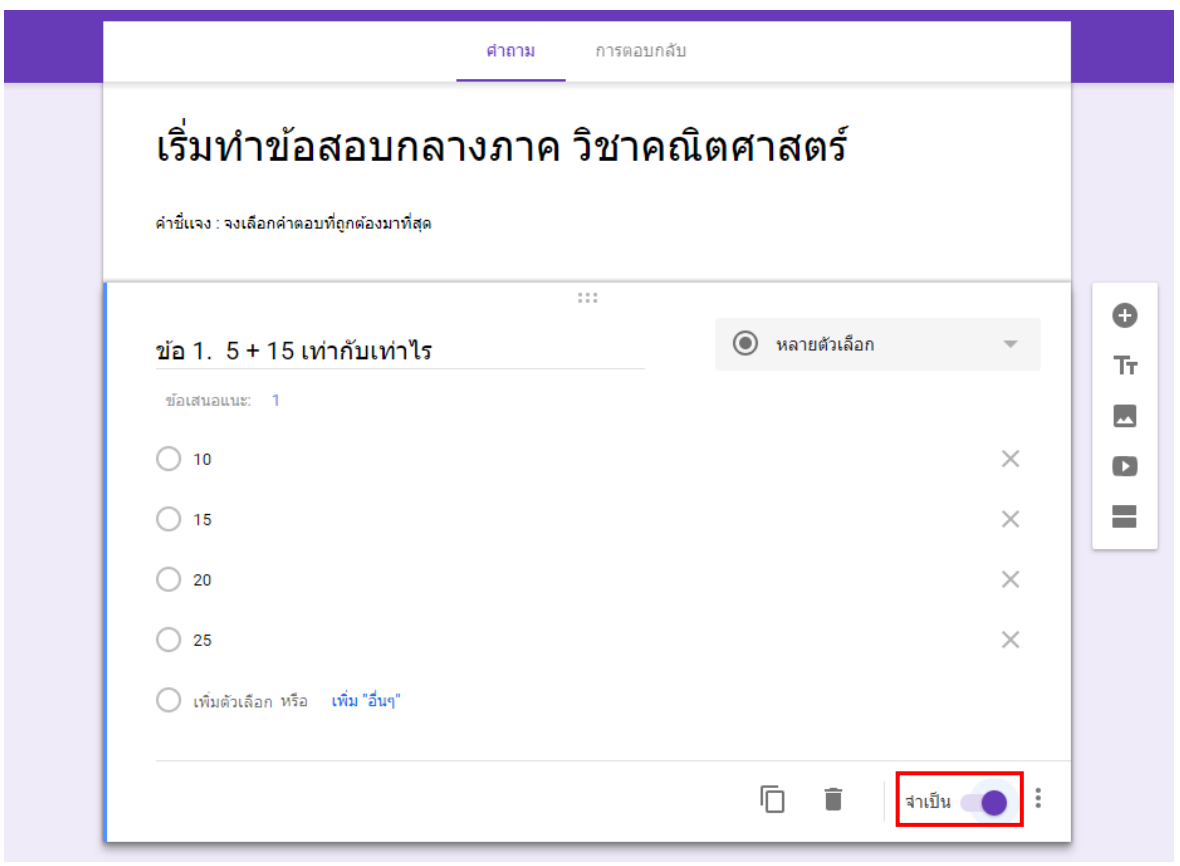

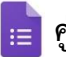

**คู่มือการใช้งาน Google Form วิทยาลัยเทคโนโลยีสว่างบริบูรณ์ พัทยา**

4. คลิกที่เครื่องหมาย  $\bigoplus$  เพื่อเพิ่มจำนวนข้อของแบบทดสอบหรือข้อสอบ โดยครูผู้สอนสามารถเพิ่ม จ านวนข้อแบบทดสอบหรือข้อสอบได้ตามความต้องการ

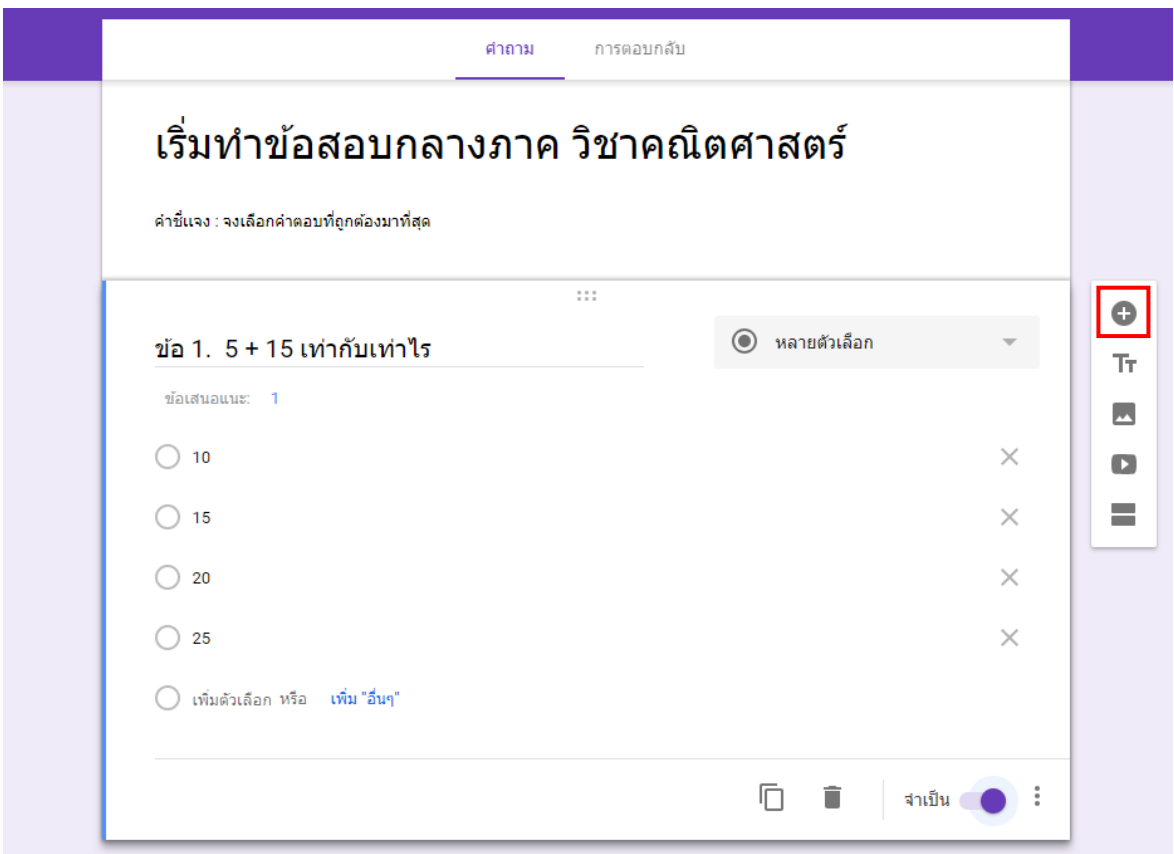

# **2.6 ขั้นตอนการก าหนดตัวเลือกที่ถูกต้อง**

ี เป็นขั้นตอนในการกำหนดตัวเลือกที่ถูกต้อง เพื่อกำหนดเป็นตัวเลือกเฉลย เพื่อใช้เป็นตัวเลือกใน การนับคะแนนให้กับนักเรียน

1. คลิกที่เครื่องหมาย ( การตั้งค่า )

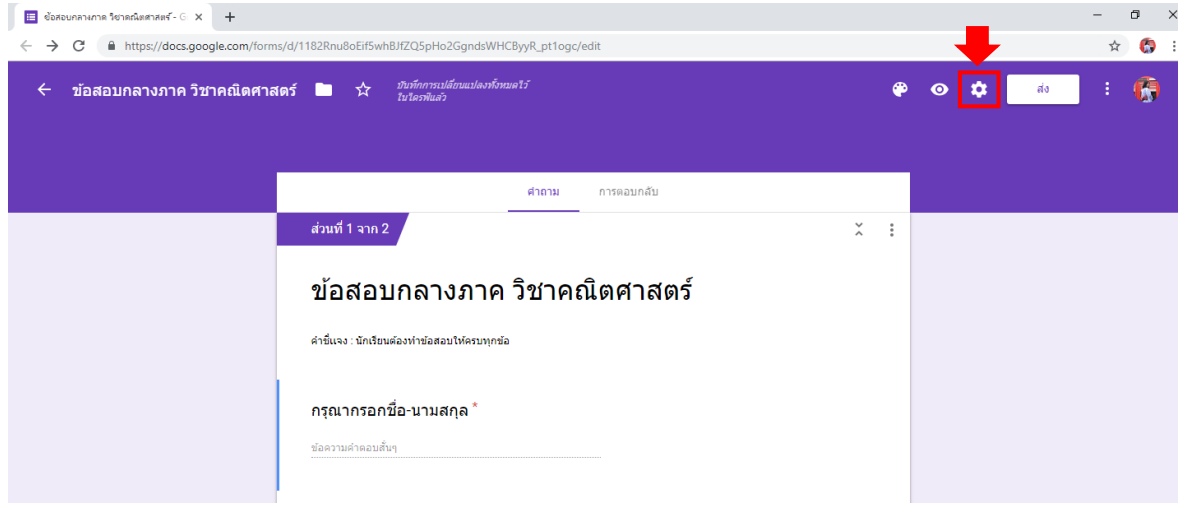

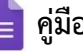

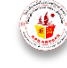

#### ระบบจะปรากฏหน้าต่างออกมาดังรูป

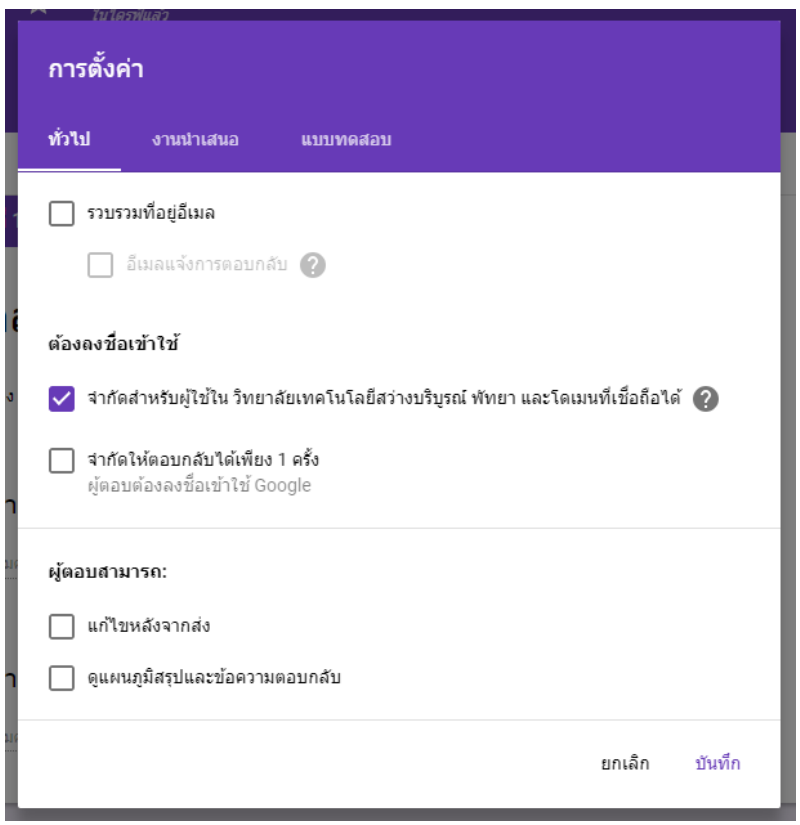

2. คลิกที่เมนู แบบทดสอบ

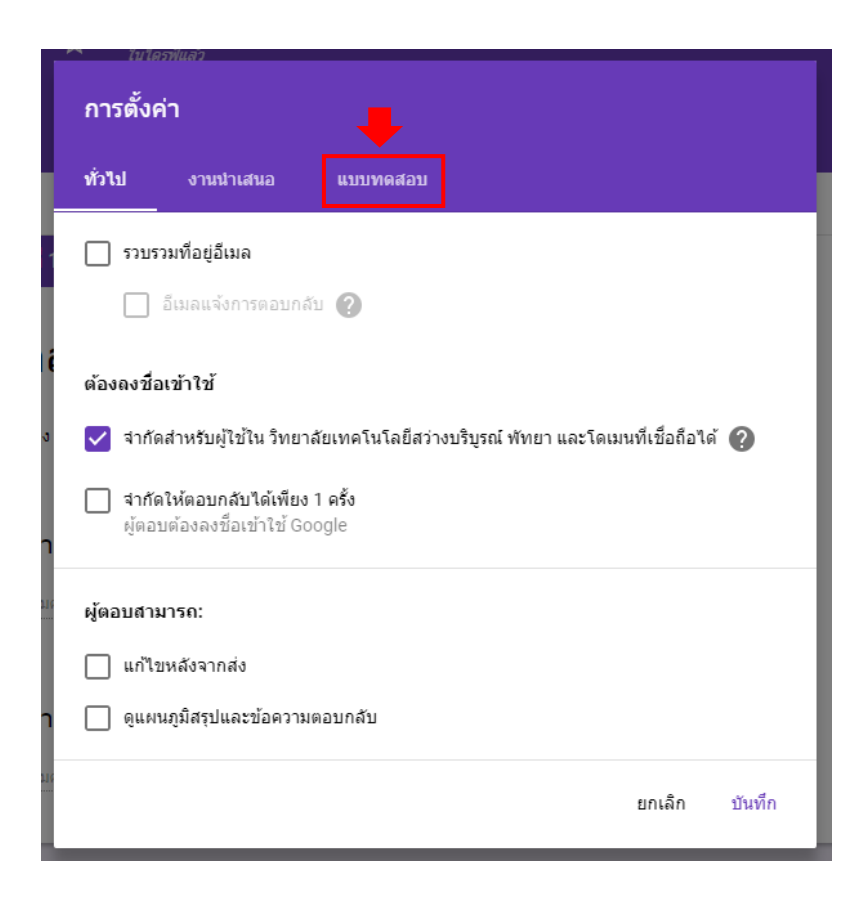

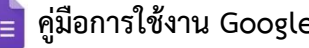

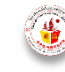

3. กำหนดให้เป็น "ทำเป็นแบบทดสอบ" กำหนดตัวเลือกแบบทดสอบการประกาศคะแนนเป็น "ทันที หลังจากส่งข้อสอบ" คือ นักเรียนสามารถรู้คะแนนได้ทันทีหลังจากส่งข้อสอบ และกำหนดส่วนของผู้ตอบ สามารถดู "ค่าคะแนน" ได้อย่างเดียว ดังรูปด้านล่าง แล้วทำการ "บันทึก"

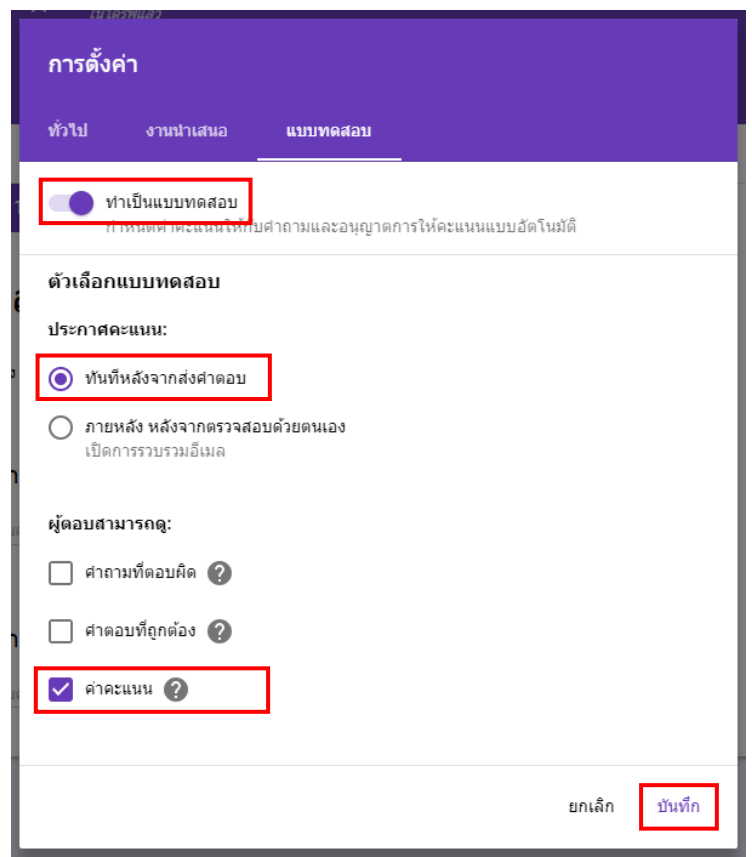

4. เมื่อทำการบันทึกการตั้งค่าดังข้อ 1-3 แล้ว ระบบจะปรากฏข้อความดังรูป

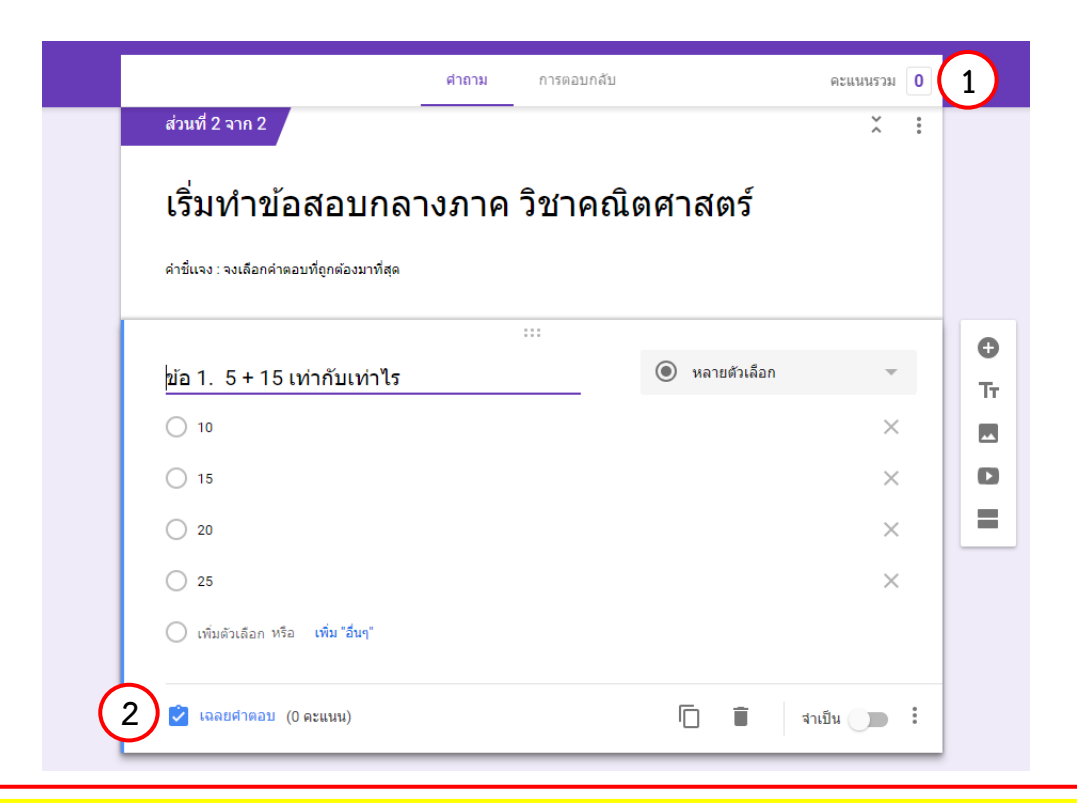

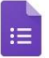

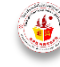

หมายเลข 1  $\;$ : ส่วนแสดงคะแนนของโจทย์คำถาม

ี หมายเลข 2  $\quad \,$ : ส่วนตั้งค่าตัวเลือกที่ถูกต้อง และกำหนดคะแนน เมื่อนักเรียนตอบคำถามถูกต้อง

5. ทำการคลิกที่ "เฉลยคำตอบ" เพื่อกำหนดตัวเลือกที่ถูกต้อง และกำหนดคะแนน เมื่อนักเรียนตอบคำถาม ถูกต้อง

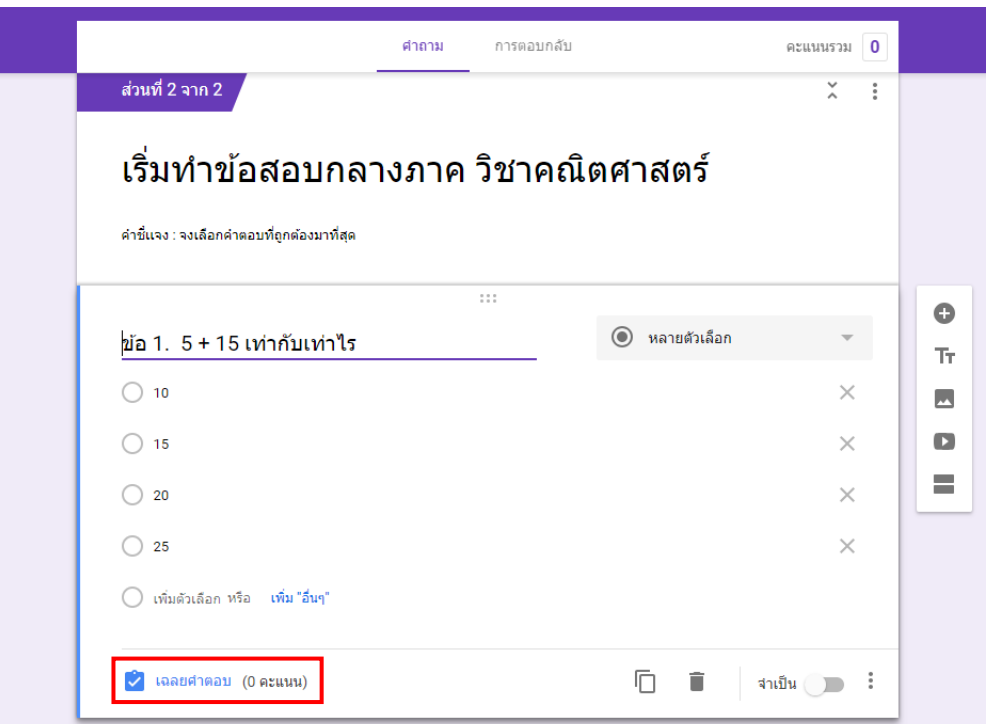

ระบบจะปรากฏหน้าต่างออกมาดังรูป เพื่อให้ครูผู้สอนกำหนดตัวเลือกที่ถูกต้อง (หมายเลข 1) และกำหนด คะแนน (หมายเลข 2) เมื่อนักเรียนตอบคำถามถูกต้อง

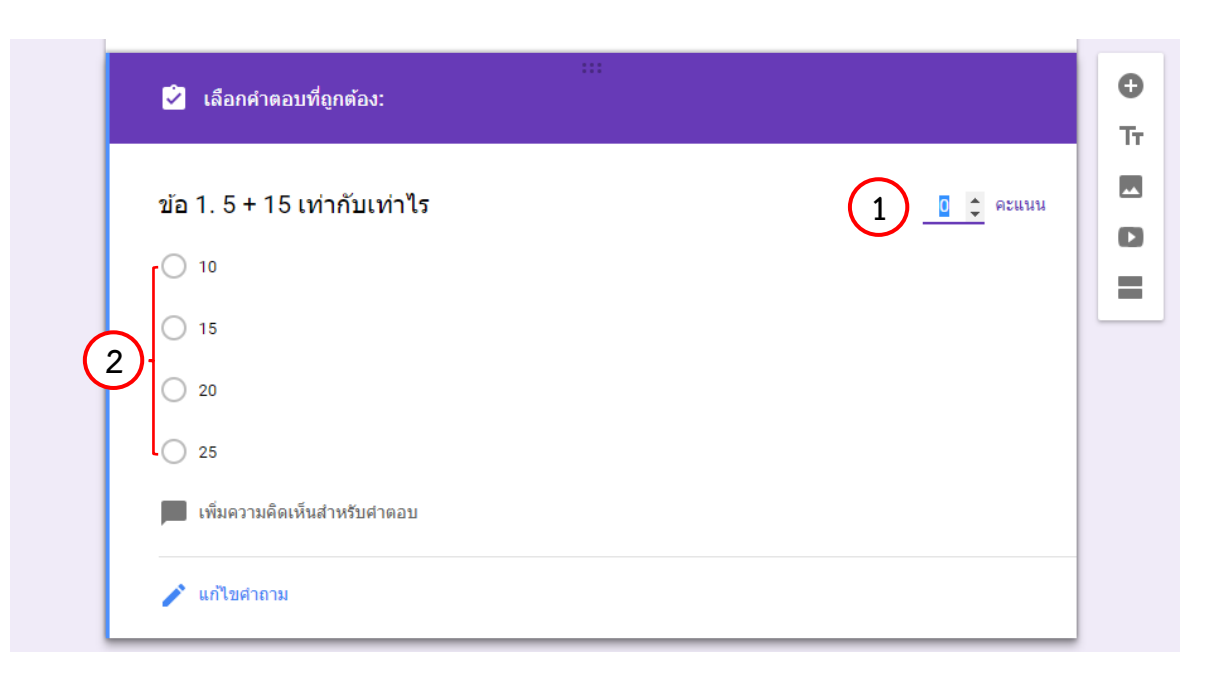

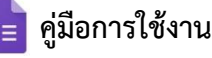

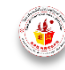

6. ครูผู้สอนทำการกำหนดตัวเลือกที่ถูกต้อง โดยการคลิกที่สัญลักษณ์  $\Box$  หน้าตัวเลือกที่เป็นตัวเลือกที่ ถกต้อง และกำหนดคะแนนที่นักเรียนจะได้เมื่อตอบคำถามถกต้อง

#### **ตัวอย่างเช่น**

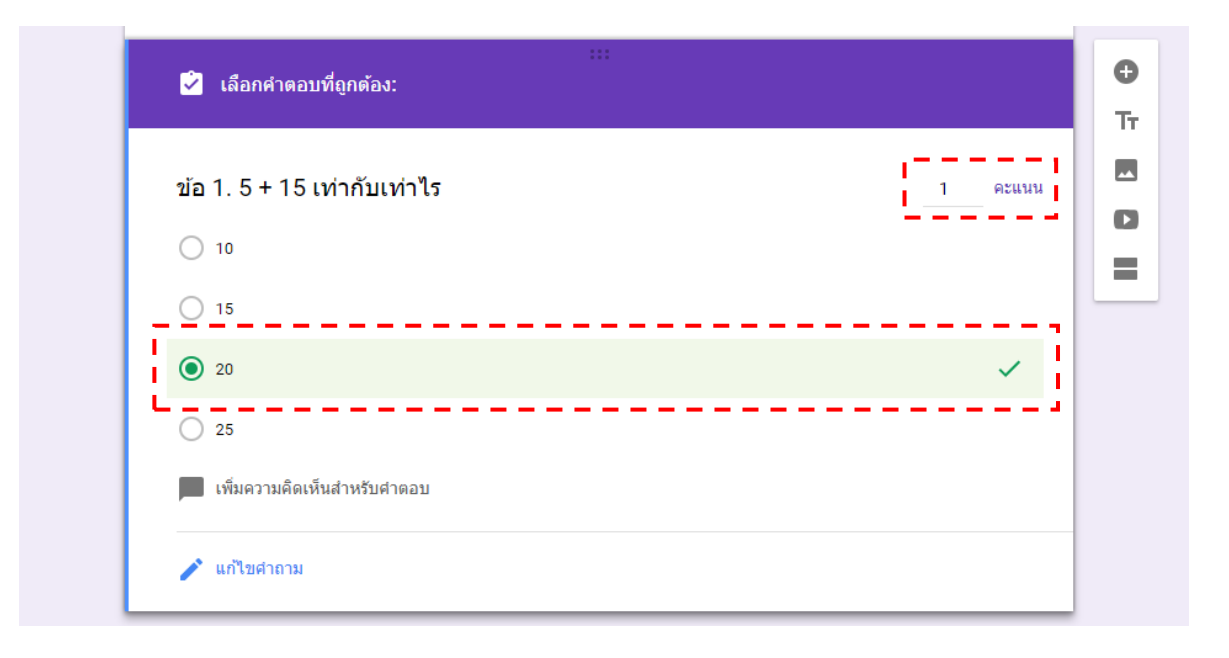

7. ครูผู้สอนทำการสร้างโจทย์คำถาม และกำหนดตัวเลือกให้ครบทุกข้อ

# **2.7 ขั้นตอนการดูตัวอย่างข้อสอบ**

เป็นขั้นตอนการดูตัวอย่างข้อสอบหรือแบบทดสอบที่จะแสดงบนหน้าจอของนักเรียน เพื่อให้ ้ ครูผู้สอนตรวจสอบความถูกต้องของข้อสอบหรือแบบทดสอบก่อนส่งให้นักเรียนลงมือทำ

1. คลิกที่เครื่องหมาย (แสดงตัวอย่าง)

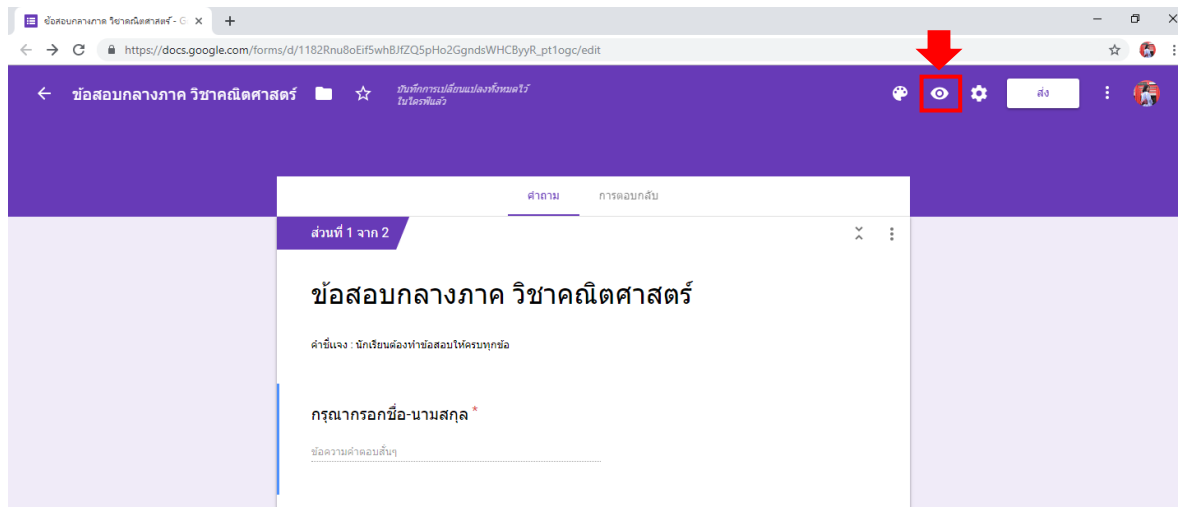

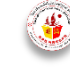

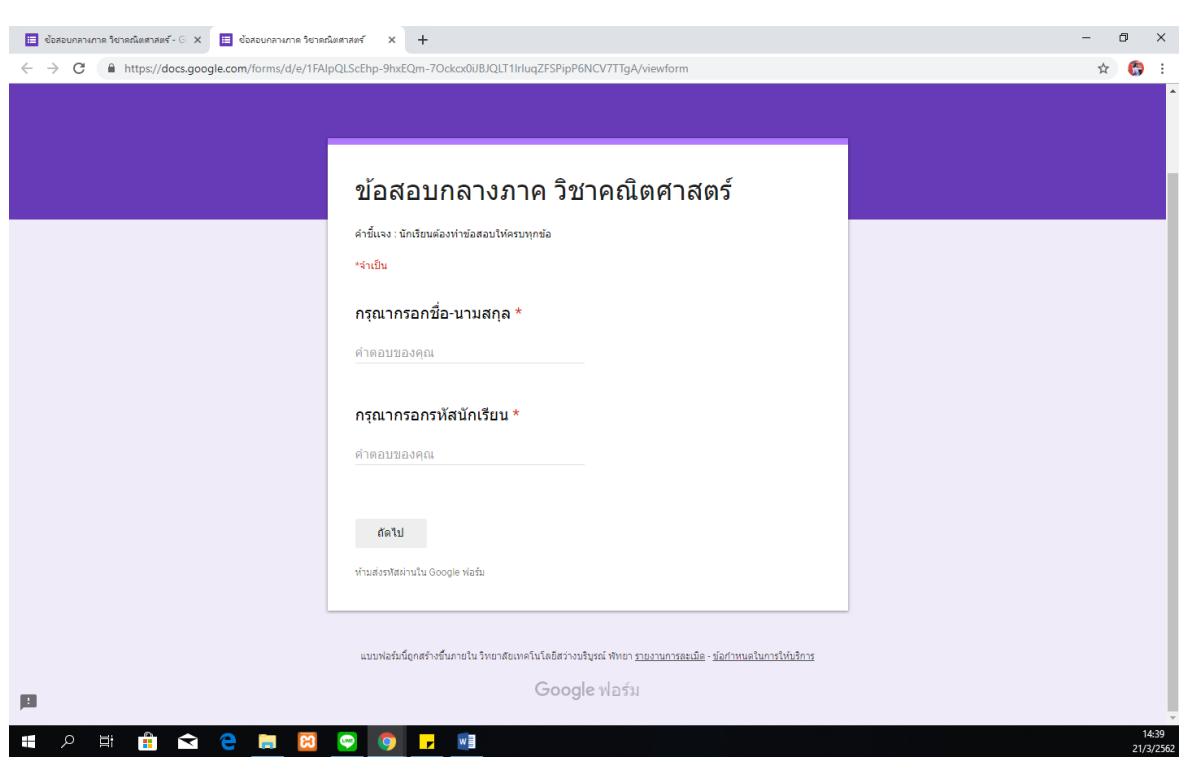

แล้วระบบจะปรากฏหน้าต่างแสดงตัวอย่างข้อสอบหรือแบบทดสอบออกทางจอภาพ ตัวอย่างเช่น

# **2.8 ขั้นตอนการปรับแต่งธีม**

เป็นขั้นตอนการปรับแต่งรูปแบบ และสีของแบบทดสอบหรือข้อสอบ ให้ดูหน้าสนใจมากยิ่งขึ้น 1. คลิกที่เครื่องหมาย **(\*)** (ปรับแต่งธีม)

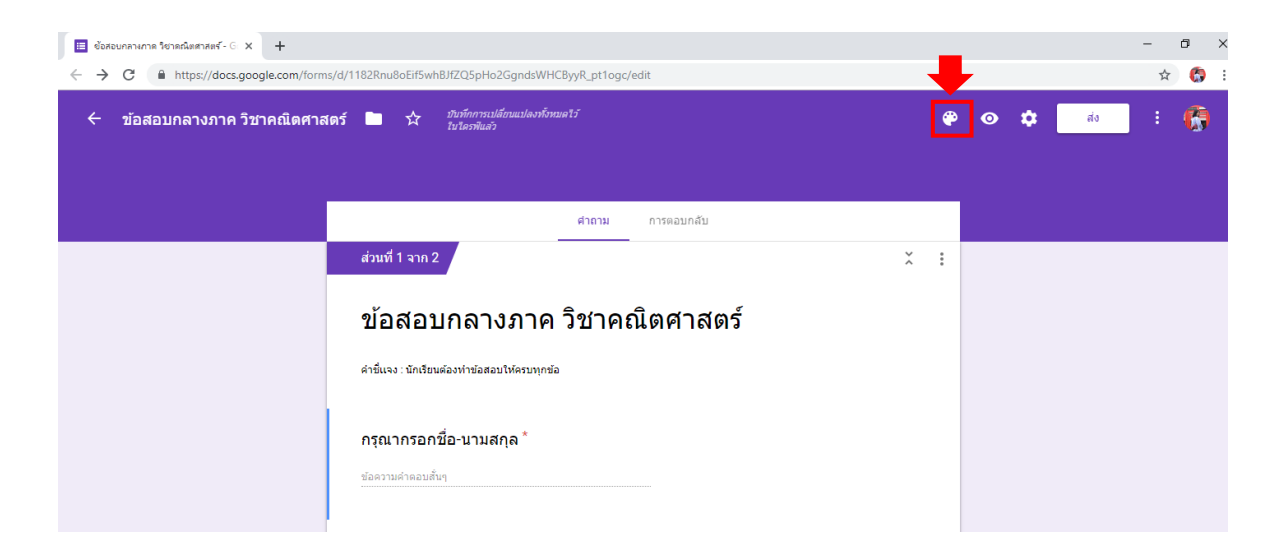

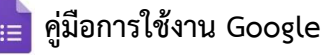

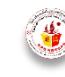

ระบบจะปรากฏหน้าแต่งการปรับแต่งรูปแบบและสีของแบบทดสอบหรือข้อสอบ ให้ครูผู้สอนเลือกปรับแต่ง ได้ตามต้องการ ดังรูป

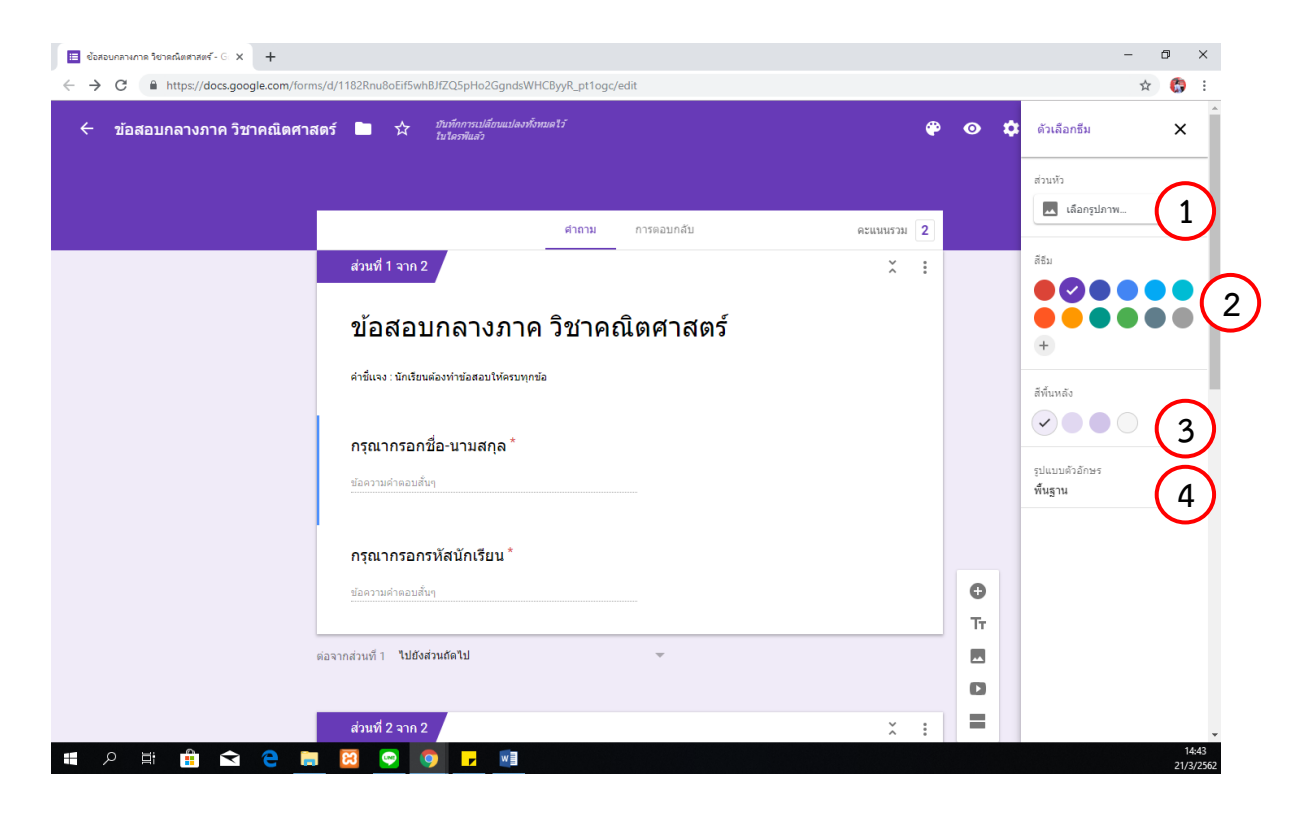

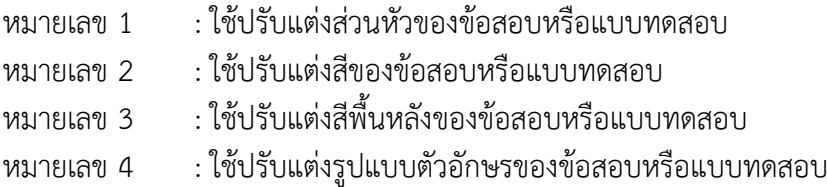

#### **ตัวอย่างเช่น**

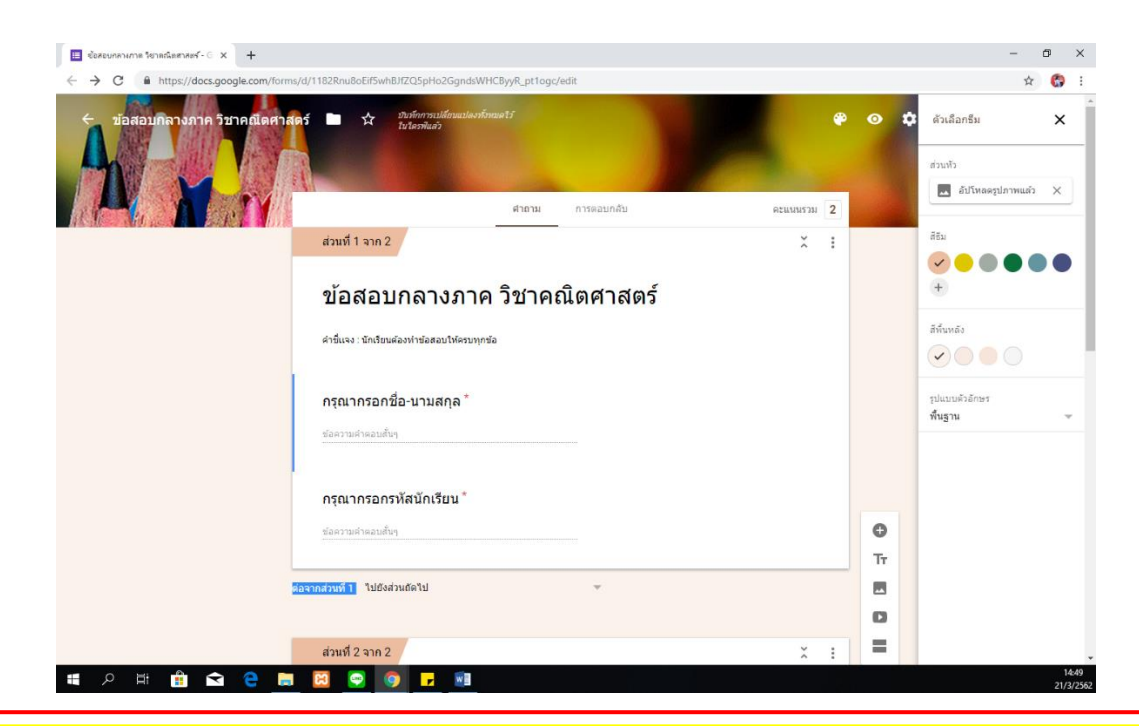

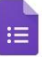

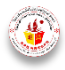

# **2.9 ขั้นตอนการแชร์Link ให้นักเรียน เพื่อเข้าท าข้อสอบ**

เป็นขั้นตอนในการแชร์ Link ให้กับนักเรียน เพื่อเข้าทำข้อสอบหรือแบบทดสอบ

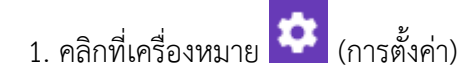

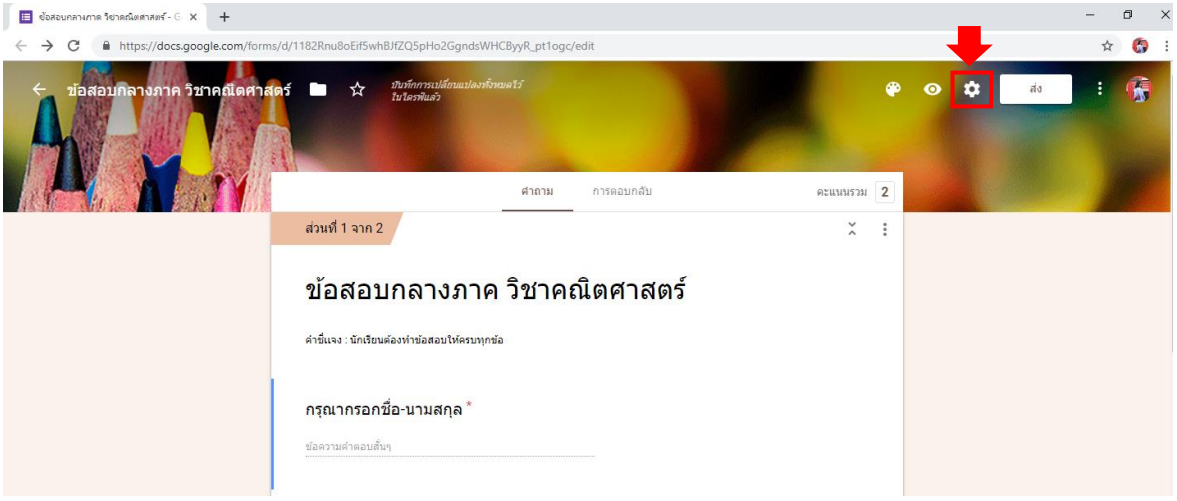

ระบบจะปรากฎหน้าต่างออกมาดังรูป

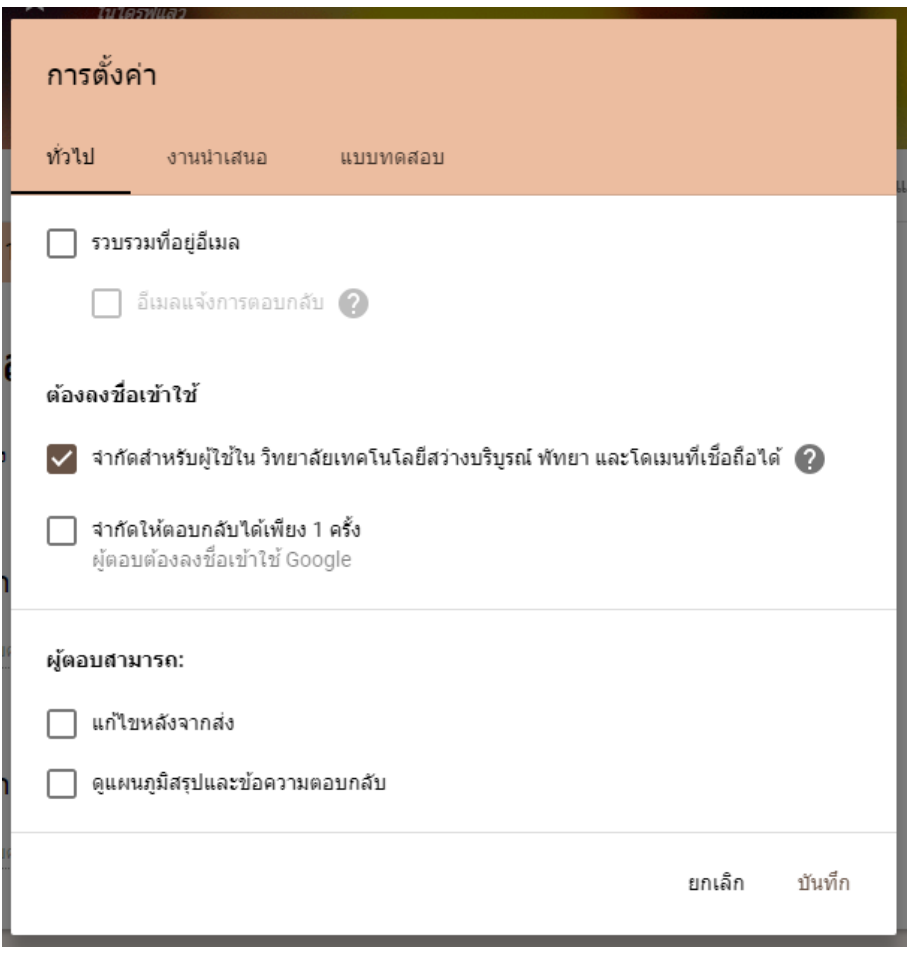

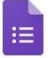

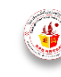

2. ทำการเอาเครื่องหมายถูกในช่องจำกัดสำหรับผู้ใช้ใน วิทยาลัยเทคโนโลยีสว่างบริบูรณ์ พัทยา และโดเมน ที่เชื่อถือได้เพื่อให้นักเรียนใช้ E-mail ของ Google เข้าได้ทุก E-mail และให้คลิกเครื่องหมายถูกที่ช่อง จ ากัดให้ตอบกลับได้เพียง 1 ครั้ง แล้ว กดบันทึก ดังรูป แต่นักเรียนต้องลงชื่อเข้าใช้ Google ก่อนถึงจะเข้า ท าข้อสอบได้

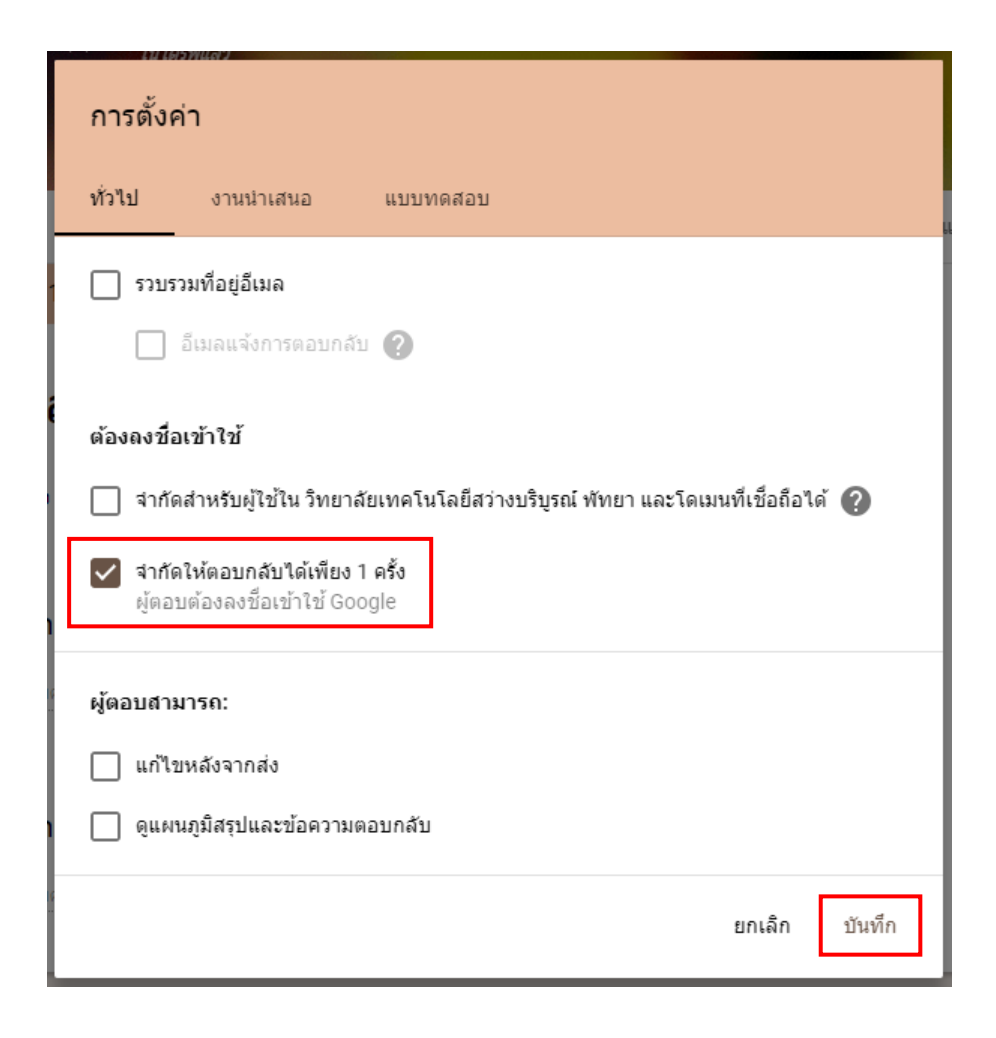

#### 3. คลิกที่ปุ่ม ส่ง ดังรูป

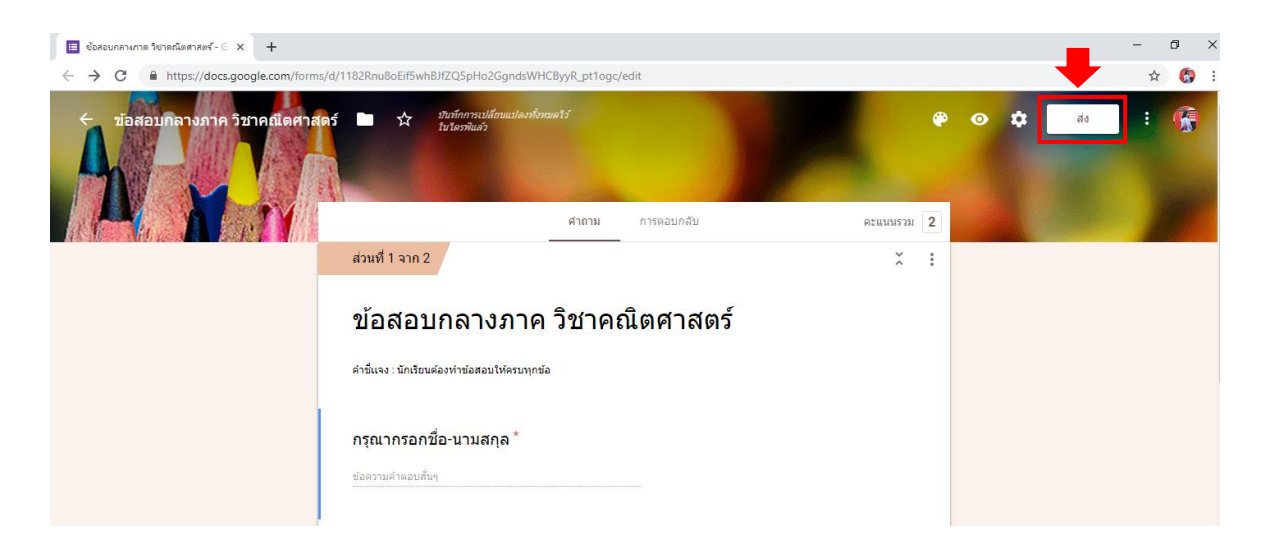

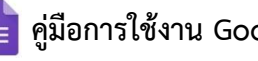

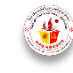

ระบบจะปรากฎหน้าต่างออกมาดังรูป

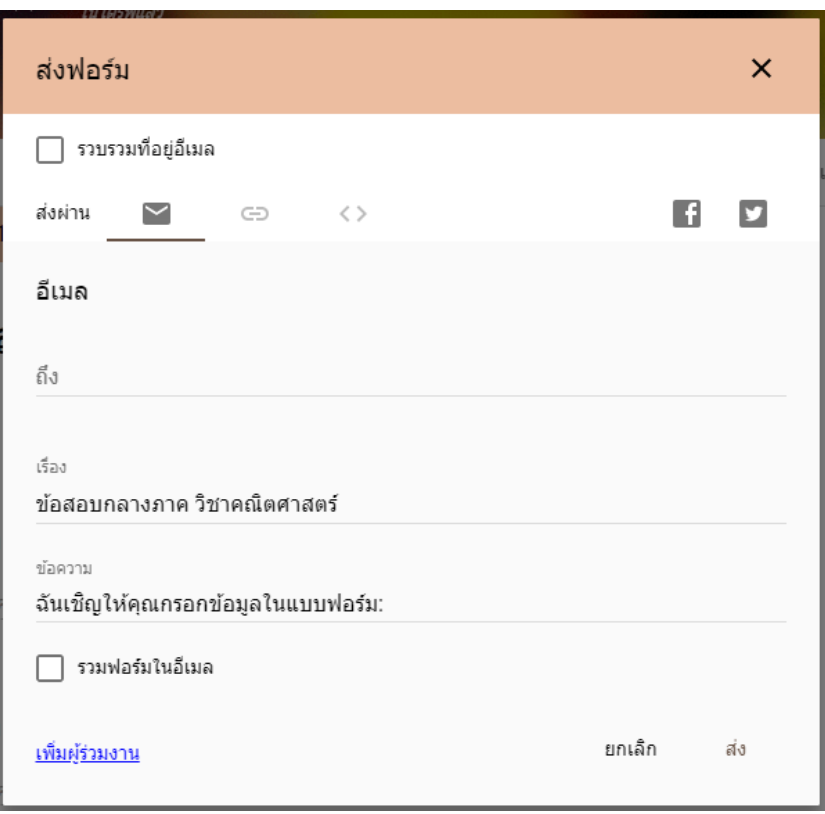

4. คลิกที่เครื่องหมาย

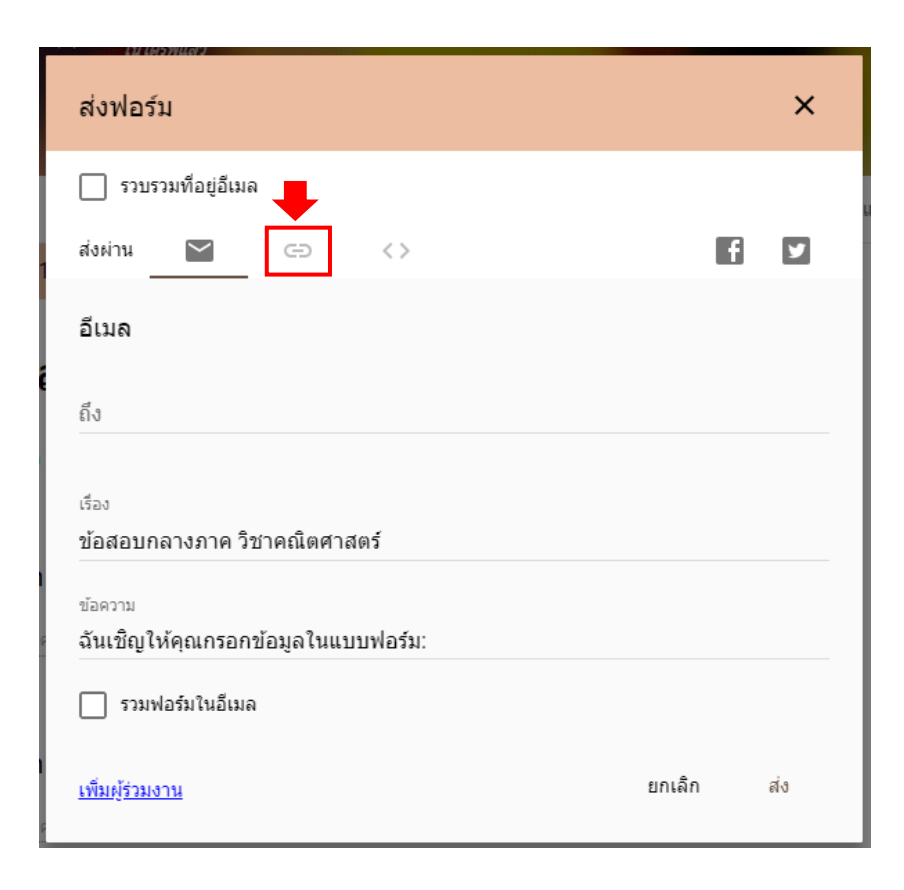

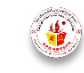

ระบบจะปรากฎหน้าต่างออกมาดังรูป

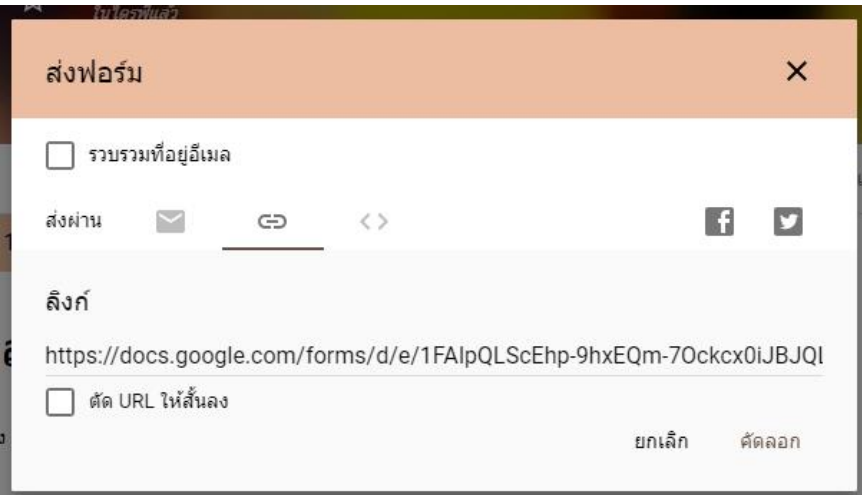

5. คลิกที่ช่อง ตัด URL ให้สั้นลง ดังรูป เพื่อลดขนาดของ Link ให้สั้นลง

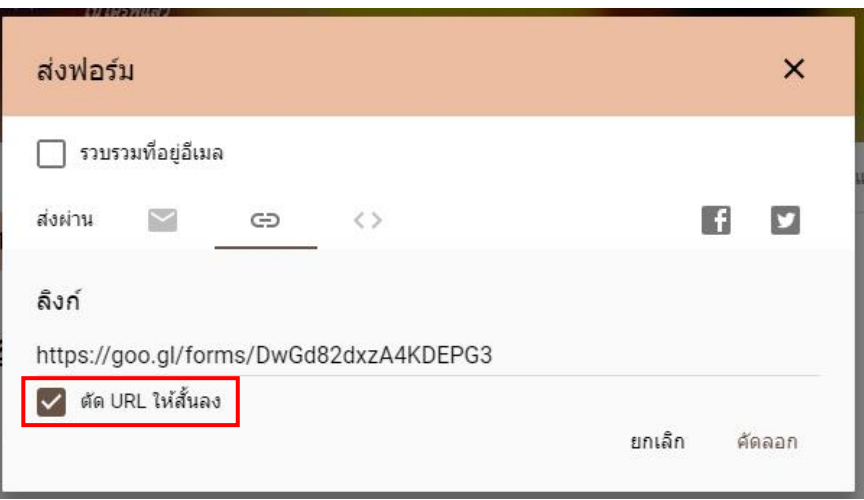

6. คลิกที่ คัดลอก แล้วนำ Link ที่คัดลอกไปโพสหรือแชร์ให้กับนักเรียนเข้าทำข้อสอบหรือแบบทดสอบ ต่อไป

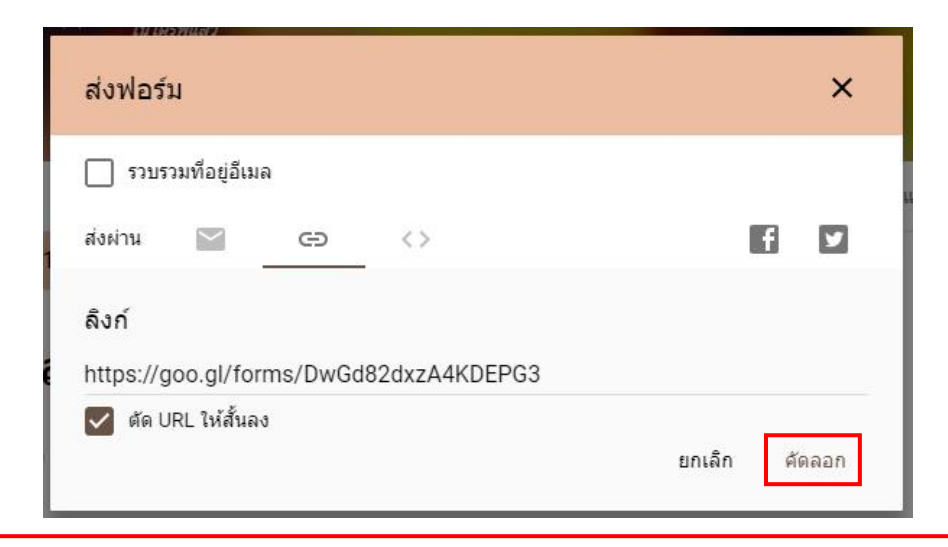

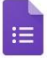

**คู่มือการใช้งาน Google Form วิทยาลัยเทคโนโลยีสว่างบริบูรณ์ พัทยา**

# 2.10 ขั้นตอนการดูรายชื่อและคะแนนที่นักเรียนทำข้อสอบ

เป็นขั้นตอนการดูรายชื่อ และคะแนนของนักเรียนที่เข้ามาท าแบบทดสอบหรือข้อสอบที่ครูผู้สอน ท าการแชร์ให้นักเรียนได้เข้าท าแบบทดสอบหรือข้อสอบ

1. คลิกที่เมนู การตอบกลับ ซึ่งระบบจะแสดงจำนวนนักเรียนที่เข้ามาทำแบบทดสอบหรือข้อสอบในกล่อง สี่เหลี่ยมสีเท่า เช่น 2 หมายถึง มีนักเรียนทำแบบทดสอบหรือข้อสอบแล้ว 2 คน

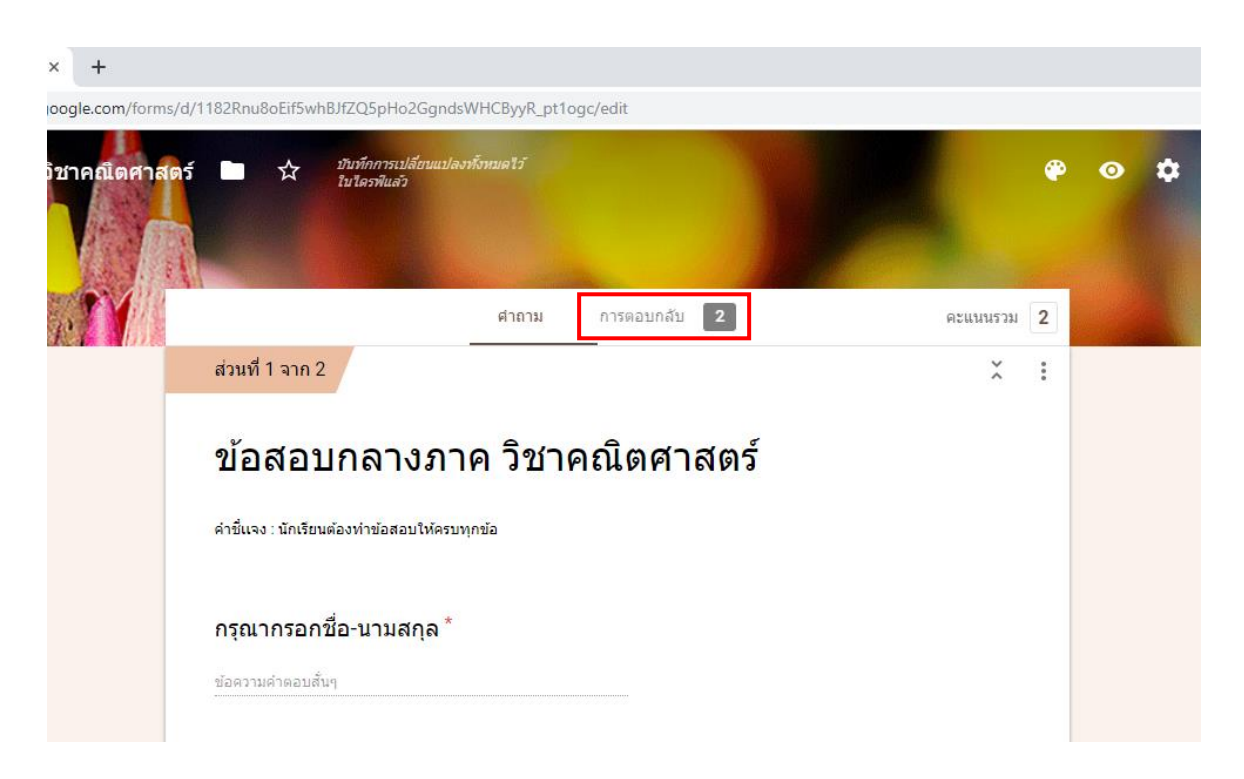

#### ระบบจะปรากฏหน้าต่างออกมาดังรูป

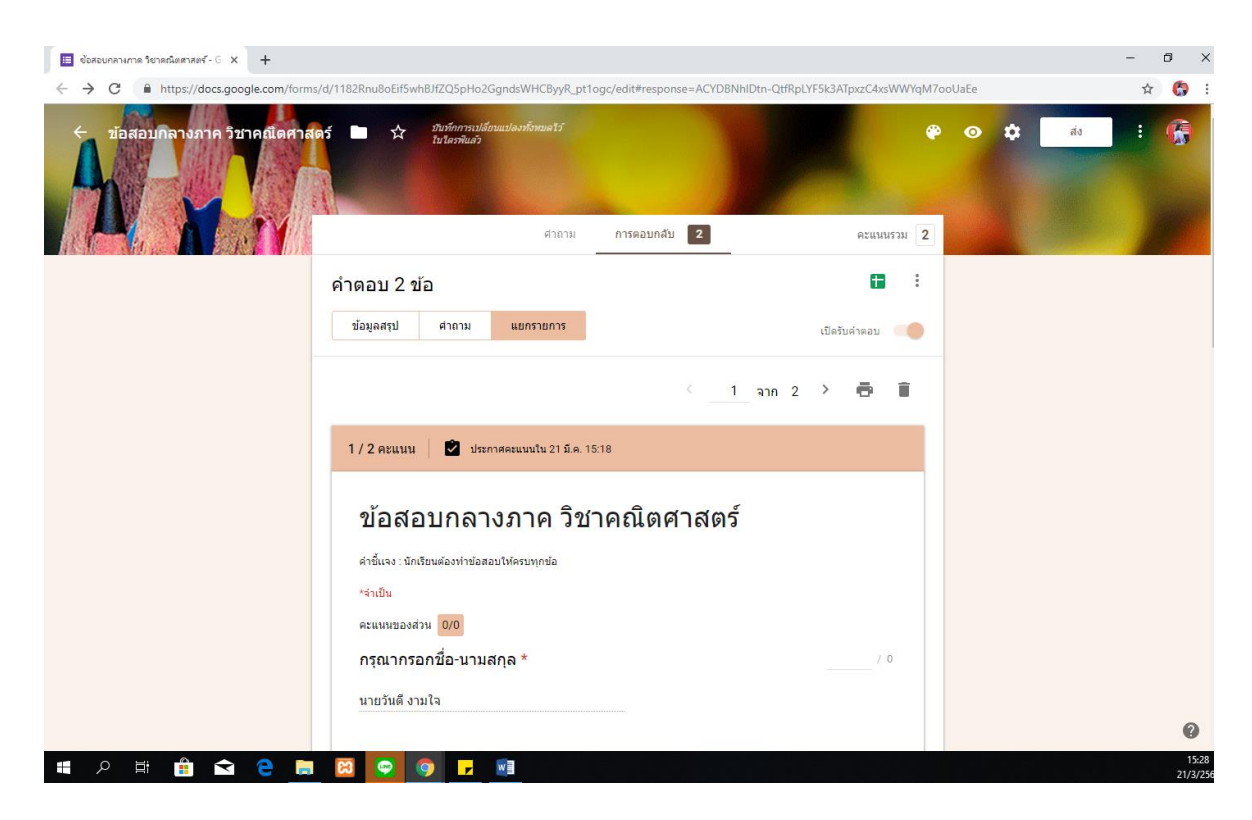

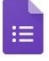

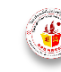

**คู่มือการใช้งาน Google Form วิทยาลัยเทคโนโลยีสว่างบริบูรณ์ พัทยา**

ี่ ซึ่งครูผู้สอนสามารถดูได้ว่านักเรียนแต่ละคนได้คะแนนเท่าไร ตอบคำถามในแต่ละข้ออย่างไร เลือก ตัวเลือกอะไร

2. ครูผู้สอนสามารถส่งผลการทำแบบทดสอบหรือข้อสอบออกมาเป็นไฟล์ Excel ได้ โดยคลิกที่สัญลักษณ์

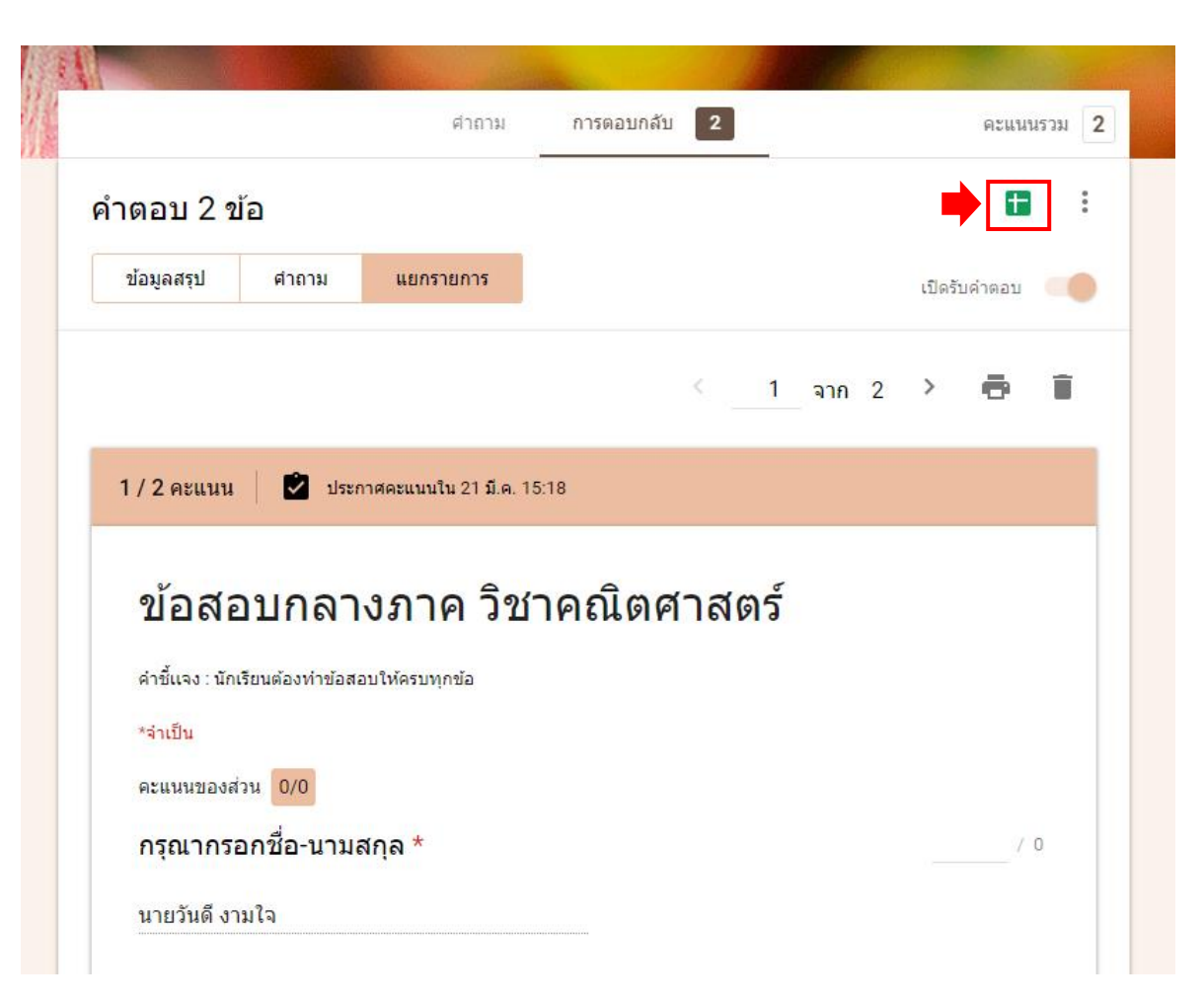

ระบบจะปรากฏหน้าต่างออกมาดังรูป แล้วให้ครูผู้สอนคลิก "สร้าง"

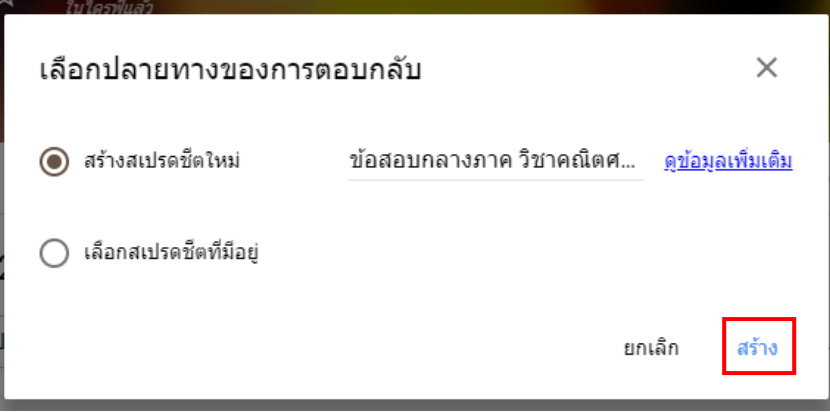

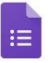

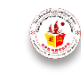

(สร้างสเปรตซีต)

#### ไฟล์จะไปปรากฏในไดรฟ์ของครูผู้สอน

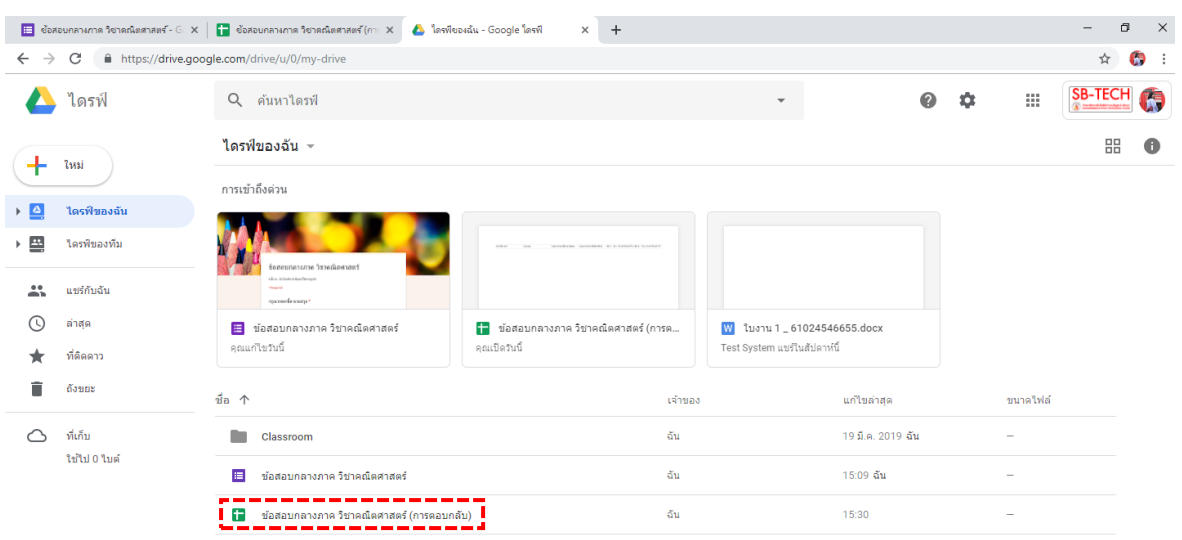

# **2.11 ขั้นตอนการสร้างตัวเลือกจากรูปภาพ**

่ ในขั้นตอนการสร้างตัวเลือกจากรูปภาพ ครูผู้สอนจะต้องทำการสร้างโจทย์คำตามให้เสร็จเรียบร้อย ก่อน ถึงจะสามารถท าขั้นตอนที่ 1 ได้

1. เตรียมรูปภาพที่ต้องการนำมาสร้างเป็นตัวเลือกให้พร้อม และครบถ้วน โดยกำหนดให้ไฟล์ของรูปภาพ นามสกุล .png

2.คลิกที่สัญลักษณ์ ( เพิ่มรูปภาพ )

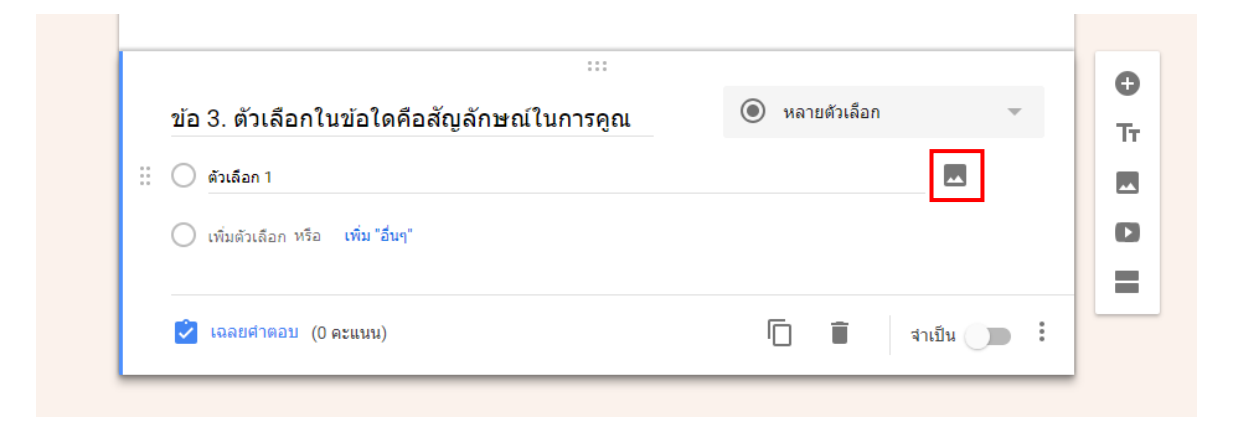

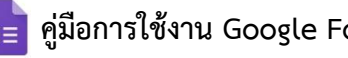

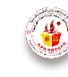

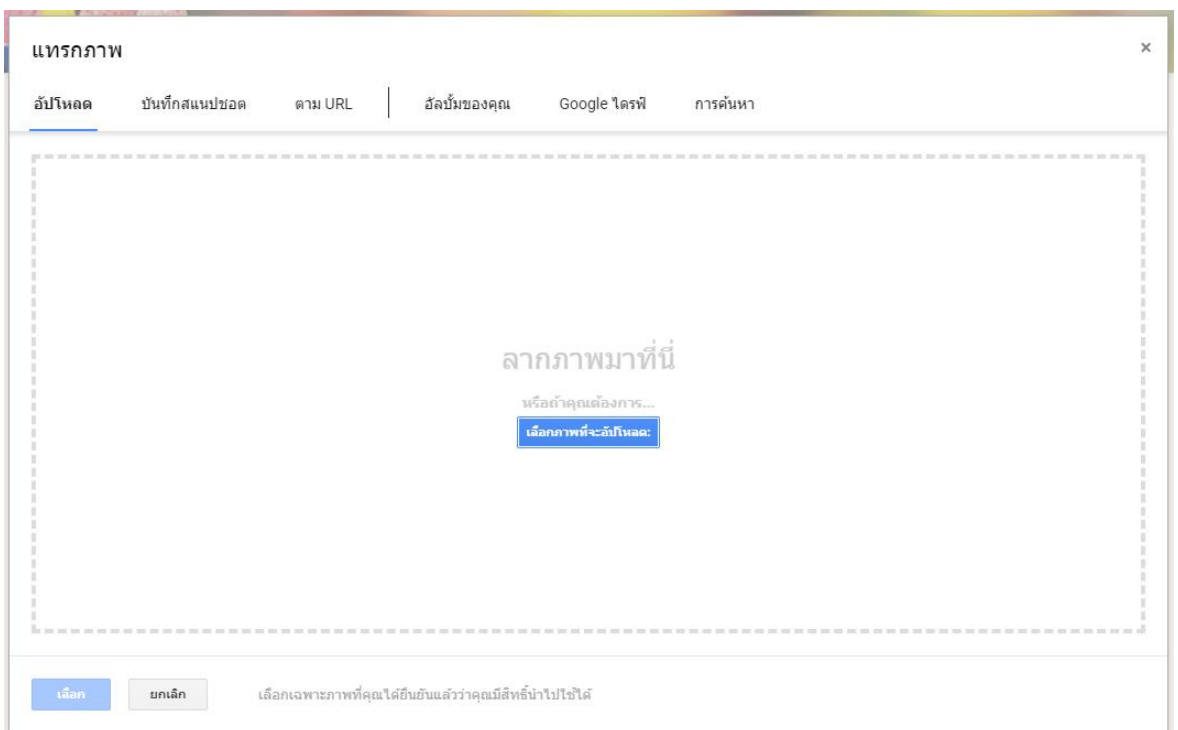

4. ครูผู้สอนสามารถคลิกที่ปุ่ม เลือกภาพที่จะอัปโหลด หรือลากรูปภาพที่ต้องการนำมาเป็นตัวเลือกลงใน หน้าต่างได้เลย ในขั้นตอนนี้คือ คลิกที่ปุ่ม เลือกภาพที่จะอัปโหลด

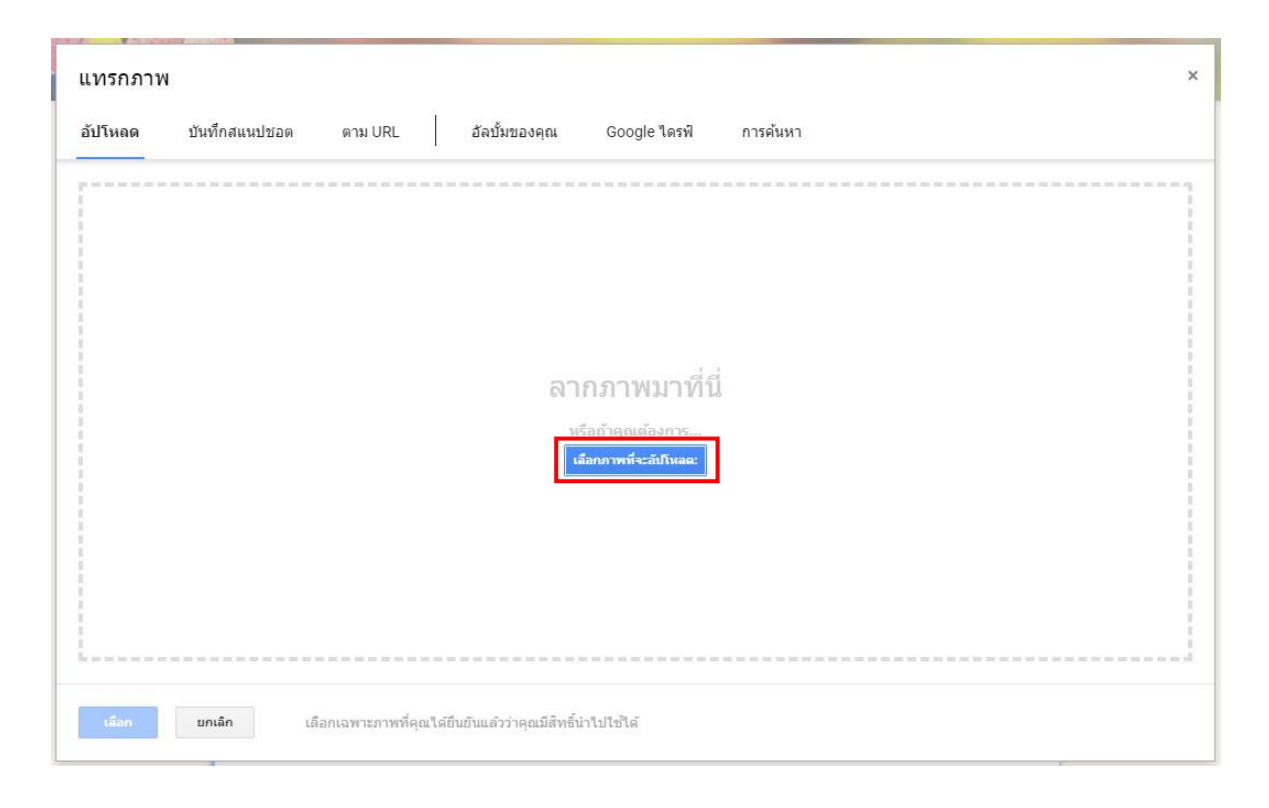

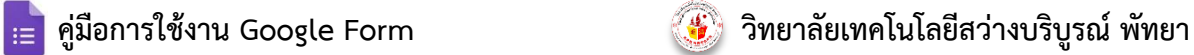

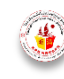

- O Open  $\times$  $\mathfrak{o}$ ↑ | > This PC > Desktop v ひ Search Desktop 腓▼ Organize  $\blacktriangledown$ New folder  $\Box$  $\bullet$  $RESIZE$ À Program <mark>เม</mark>ิ ราคาเสื้อผ้า SB-TECH ่<mark>ที่</mark> ระบบทำข้อสอบออเ  $\boxed{m}$  1 || หนังสือเชิญสถานศึกษา REV.01  $\overline{N}$  2 <mark>. ระบบเรียนออนไลน์</mark>เ  $\boxed{2}$ **C** OneDrive  $\Box$  4 52929835\_686965275052034\_1884877347383934976\_n  $\Box$  This PC **Adobe Dreamweaver CS6** 3D Objects **RE** Adobe Photoshop CS6 **Desktop** CodeBlocks 图 Documents **¥** Excel 2016 Downloads .<br>|| Newกำหนดการ-แบบตอบรับ-แผนที่พัฒนากอล์ฟ  $M$  Music <mark>유</mark>할PowerPoint 2016 **Word 2016** Pictures \_\_<br>\_\_\_\_<br>|}<br>|allanารปฏิบัติงานทะเบียน ในสถานศึกษา ส่ Videos <u>โม่</u> คู่มือโรงเรียนเอกซน  $\frac{1}{2}$  OS (C:) **โซตี้ พะเทียนโรงเรียน**  $\Box$  Data (D:)  $\mathbf{v}$  $\epsilon$ Network File name: 1 **All Files**  $\checkmark$  $\checkmark$ Open Cancel
- 5. เลือกรูปภาพที่ต้องการนำมาทำเป็นตัวเลือก แล้วคลิกที่ปุ่ม Open

6. รูปภาพที่เลือกจะมาปรากฏในตัวเลือกของโจทย์ข้อนั้นๆ

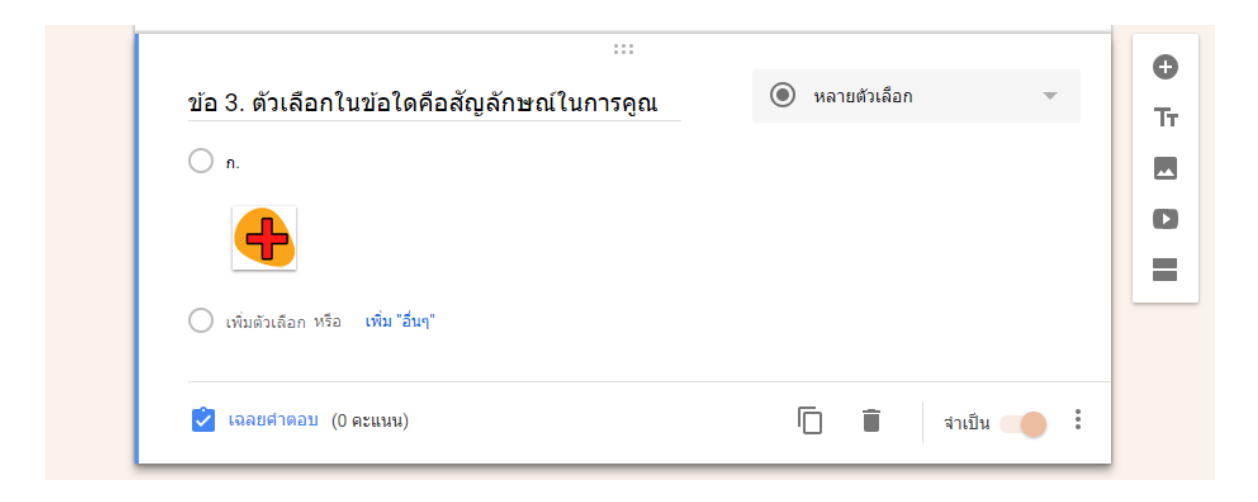

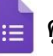

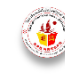

7. ครูผู้สอนทำการเพิ่มตัวเลือกที่เป็นรูปภาพให้ครบทุกตัวเลือก แล้วกำหนดตัวเลือกที่ถูกต้อง เพื่อให้ คะแนนเมื่อนักเรียนตอบถูก ซึ่งจะเป็นอันเสร็จสิ้นขั้นตอนการสร้างตัวเลือกจากรูปภาพ

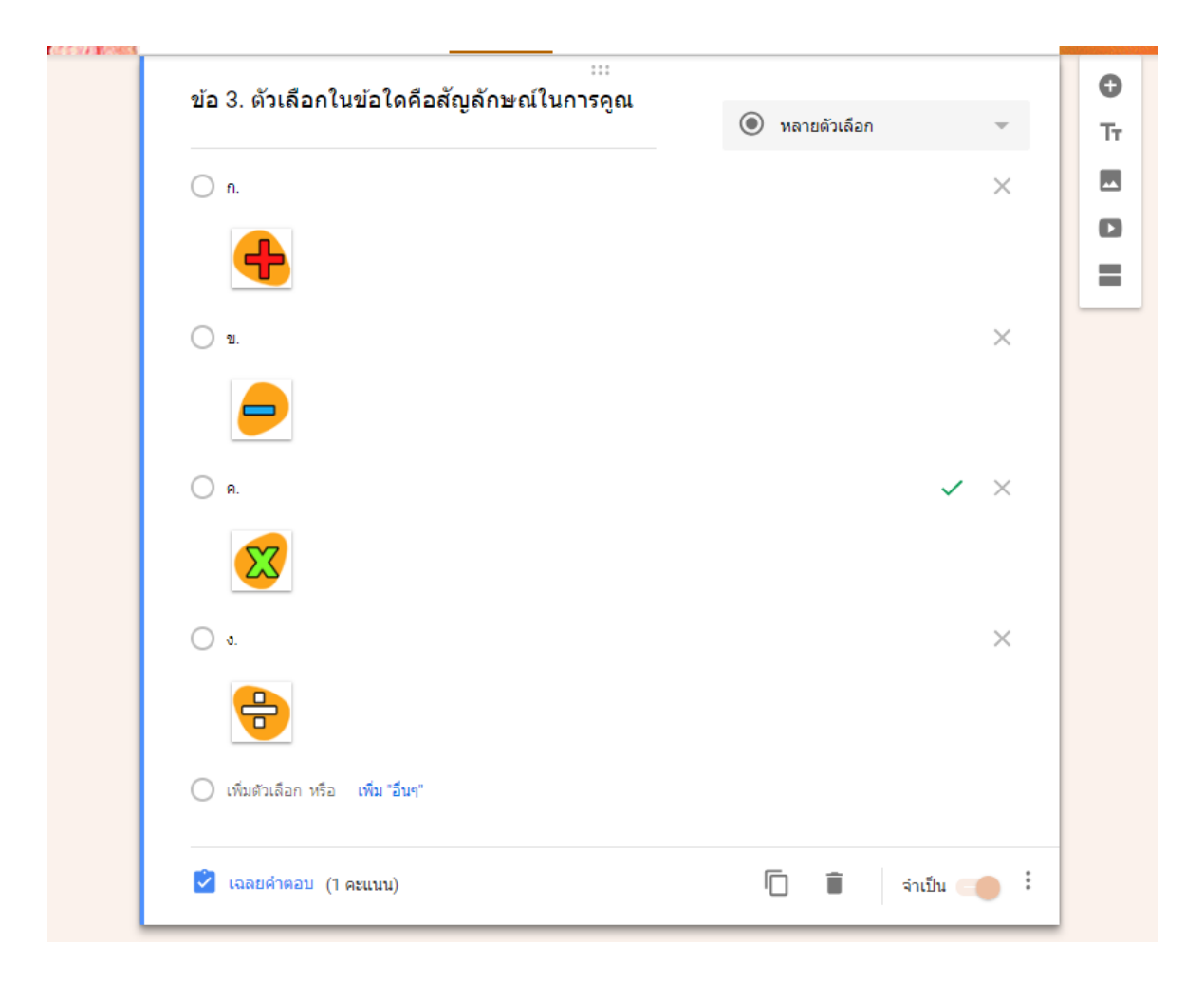

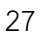

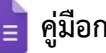

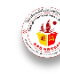